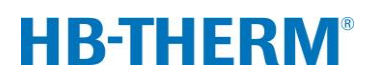

## **vaihtuvalämpötilainen temperointi Vario-5-laitteistolla**

## **Sisällysluettelo**

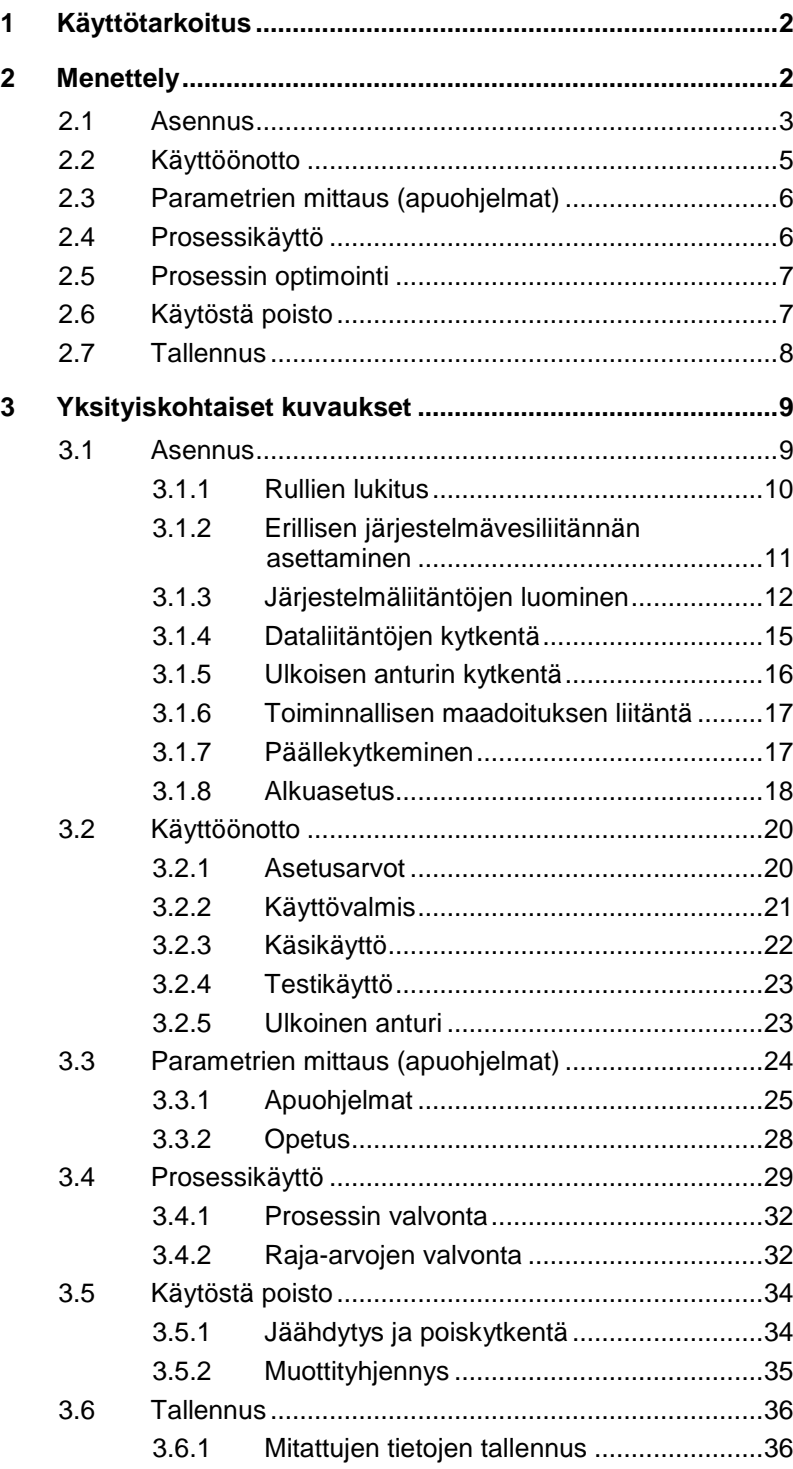

## <span id="page-1-0"></span>**1 Käyttötarkoitus**

Vario-5-laitteistolla suoritettavan temperointiprosessin kuvaus toimii johdantona Vario-5-laitteiston käyttöönottoa ja asennusta varten. Se täydentää Thermo-5-laitteen ja Vario-5-vaihtoyksikön käyttöohjeita.

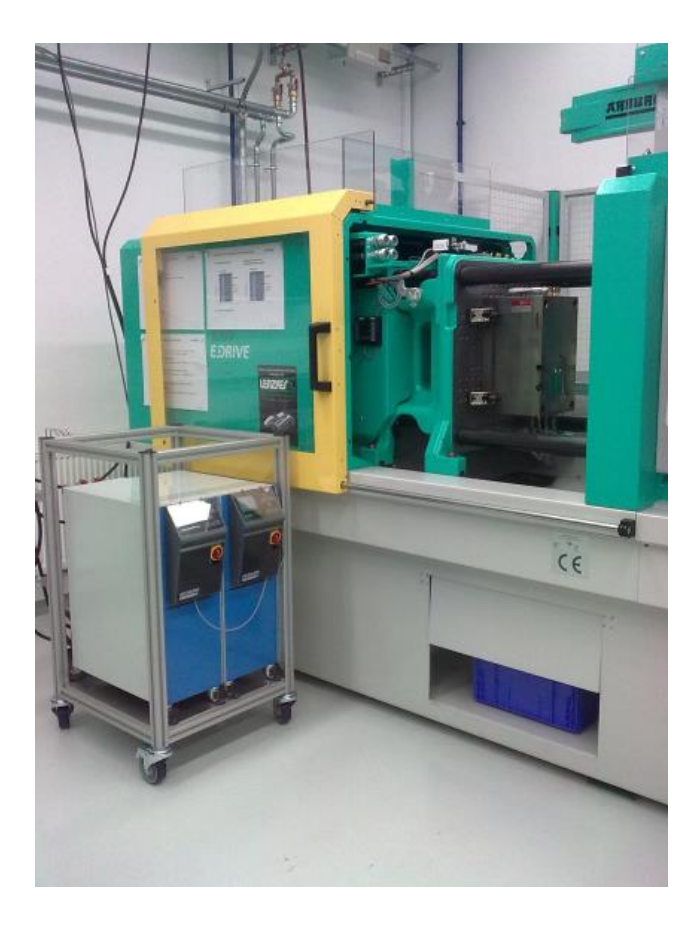

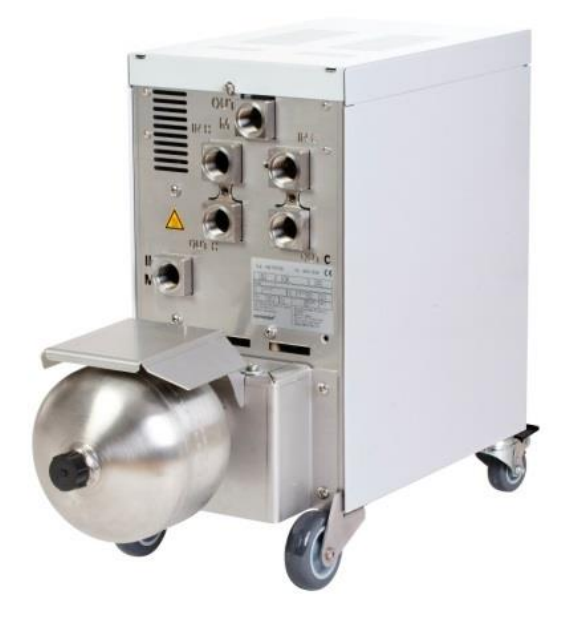

## <span id="page-1-1"></span>**2 Menettely**

Menettely kuvataan lyhyinä vaiheina, jotka koskevat yksittäisissä vaiheissa suoritettavia tehtäviä.

Yksityiskohtaiset kuvaukset ja turvallisuusohjeet ovat viitatuissa luvuissa.

## <span id="page-2-0"></span>**2.1 Asennus**

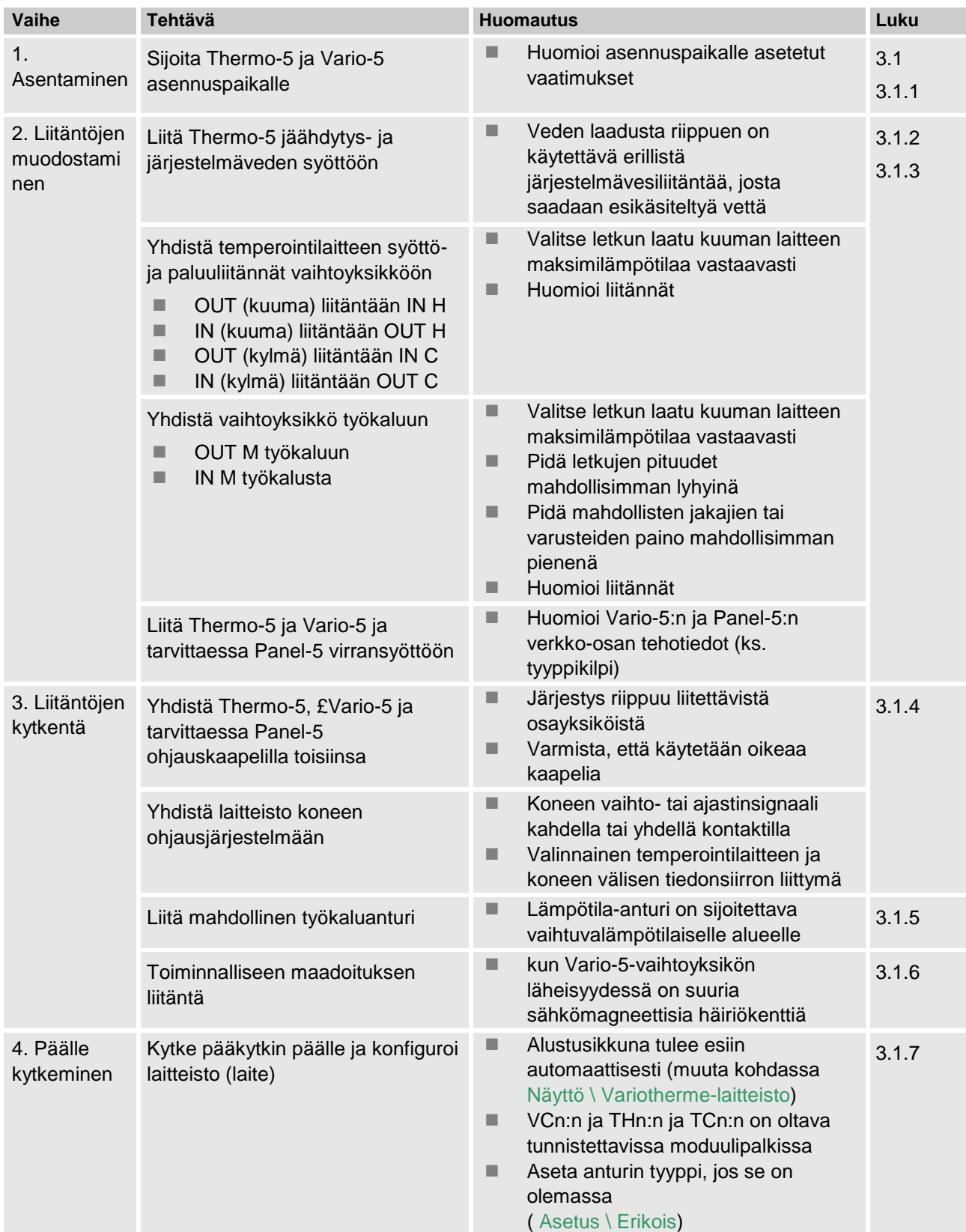

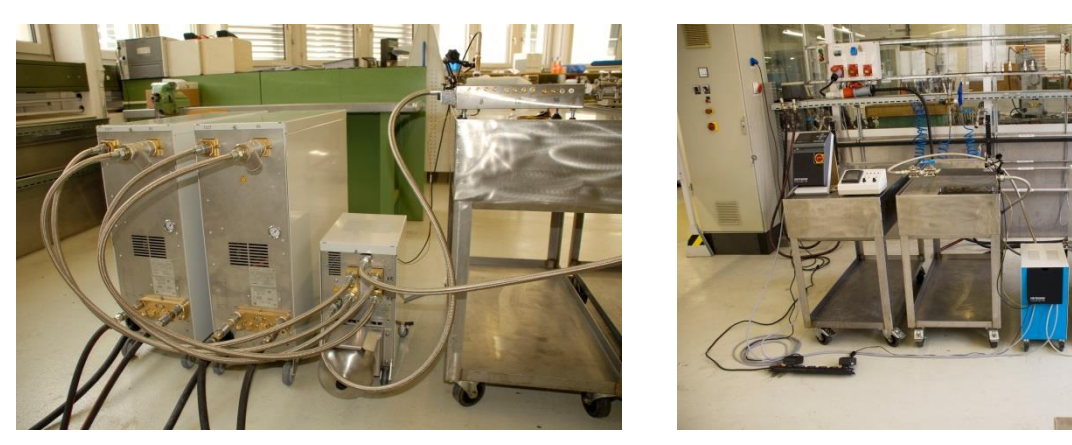

*Kuva 1. Esimerkki asennetusta Vario-5-laitteistosta (mallikokoonpano testityökalun ja konesimulaattorin kanssa)*

## <span id="page-4-0"></span>**2.2 Käyttöönotto**

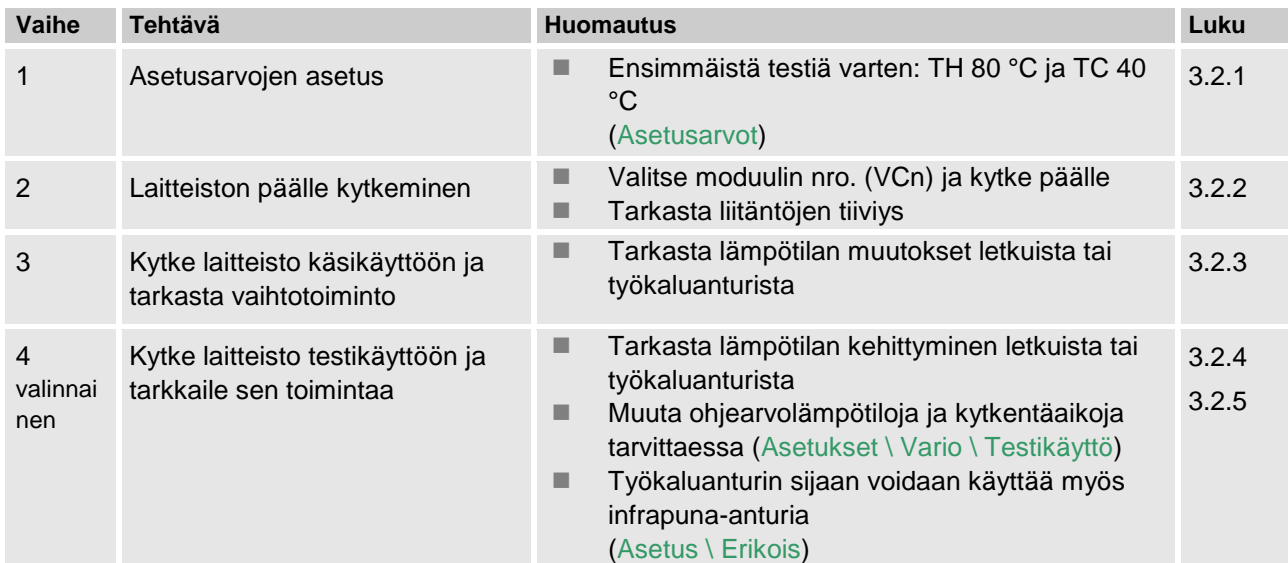

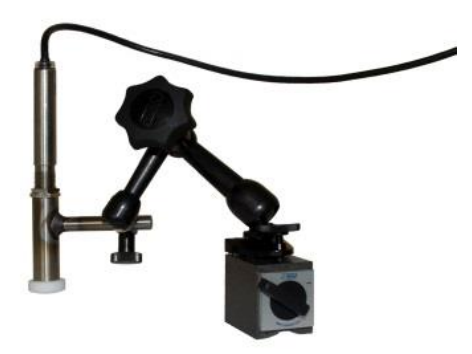

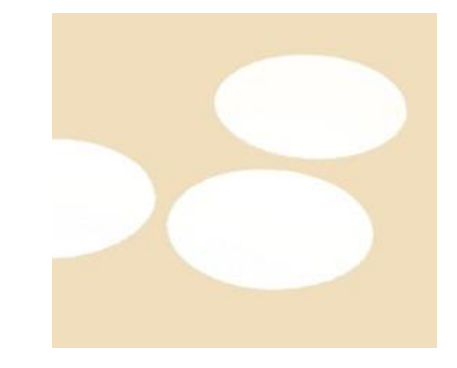

*Kuva 2: Infrapuna-anturi magneetilla ja emissiotarralla kiiltävien pintojen lämpötilan mittaamiseen*

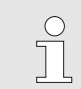

*OHJE!*

*Käytä metallinhohtoisilla pinnoilla emissiotarraa.*

## <span id="page-5-0"></span>**2.3 Parametrien mittaus (apuohjelmat)**

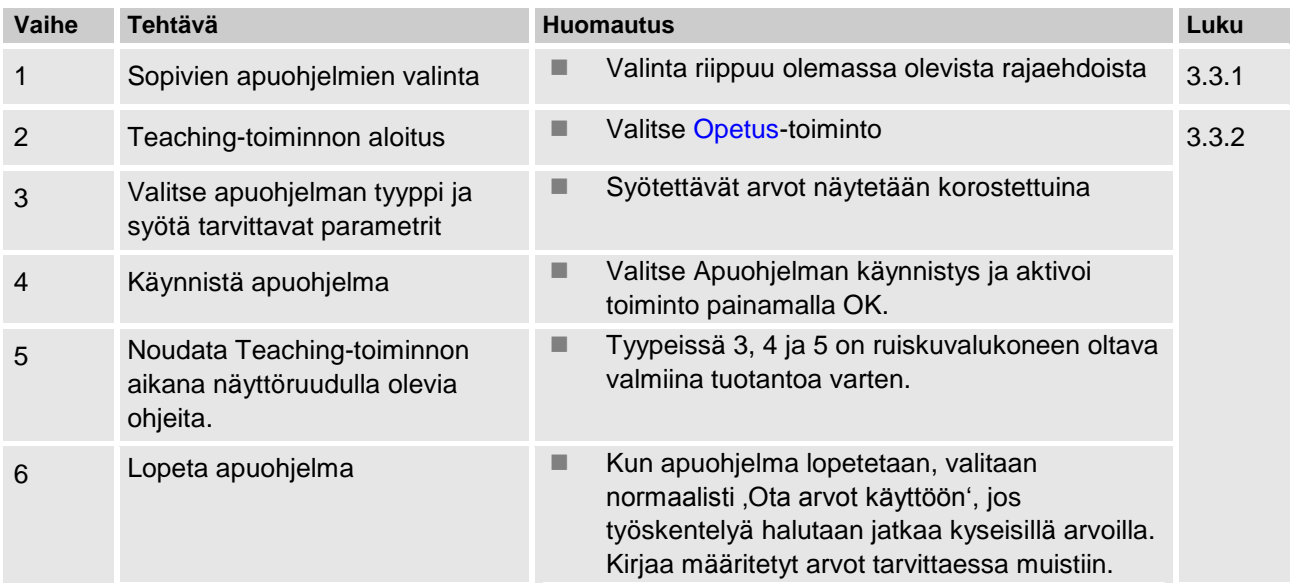

## <span id="page-5-1"></span>**2.4 Prosessikäyttö**

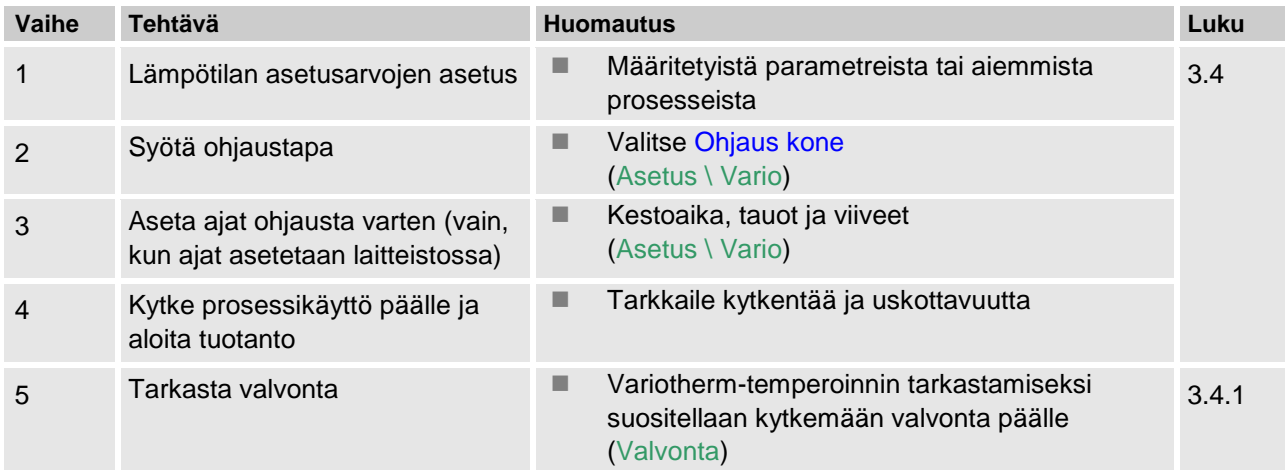

### <span id="page-6-0"></span>**2.5 Prosessin optimointi Produktion mit variothermer Temperierung**

Kun ensimallinnuksen jälkeen on päästy hyviin tuloksiin Variotherm-temperoinnissa, on syytä tarkistaa, voidaanko laatua parantaa entisestään ja energiaa säästää käyttämällä muita lämpötiloja ja erilaisia ajastuksia. Myös sykliajan lyhentämisen mahdollisuus on syytä tarkistaa.

Asetukset on optimoitava samoin kuin ensimallinnuksessa, myös silloin, kun rakenneosan laatu on kunnossa. Tämä koskee erityisesti energiaoptimoitua käyttöä.

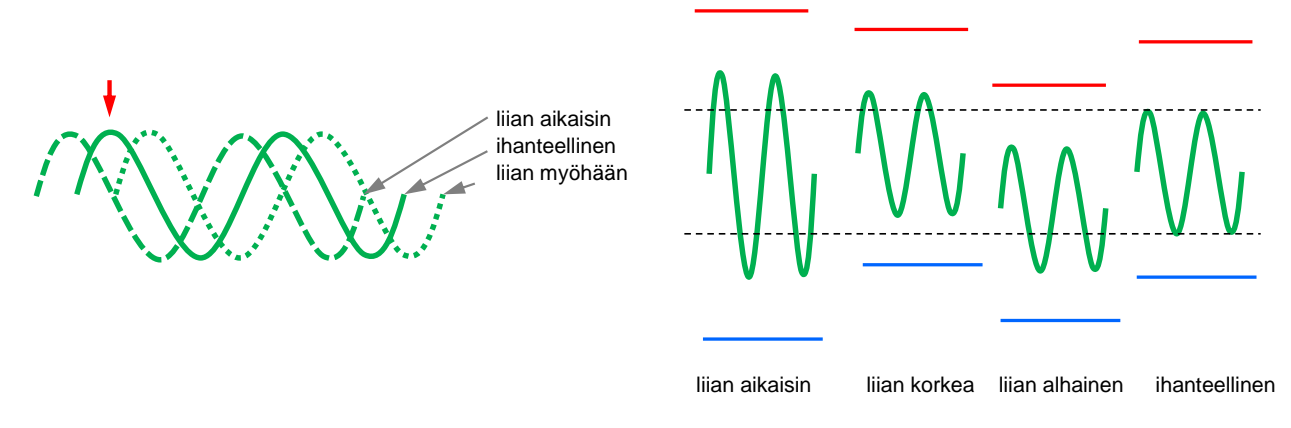

*Kuva 3: Asetusten optimointi (vasen: Maksimin ajankohta, oikea: lämpötilat)*

## <span id="page-6-1"></span>**2.6 Käytöstä poisto**

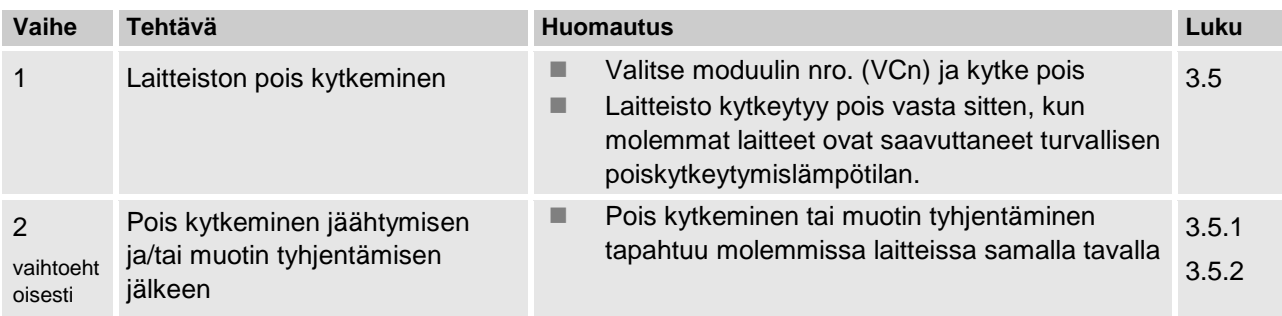

## <span id="page-7-0"></span>**2.7 Tallennus**

Pitkäaikaiseen tallennukseen suurella tarkkuustasolla voidaan tosiarvot tallentaa USB-muistiin.

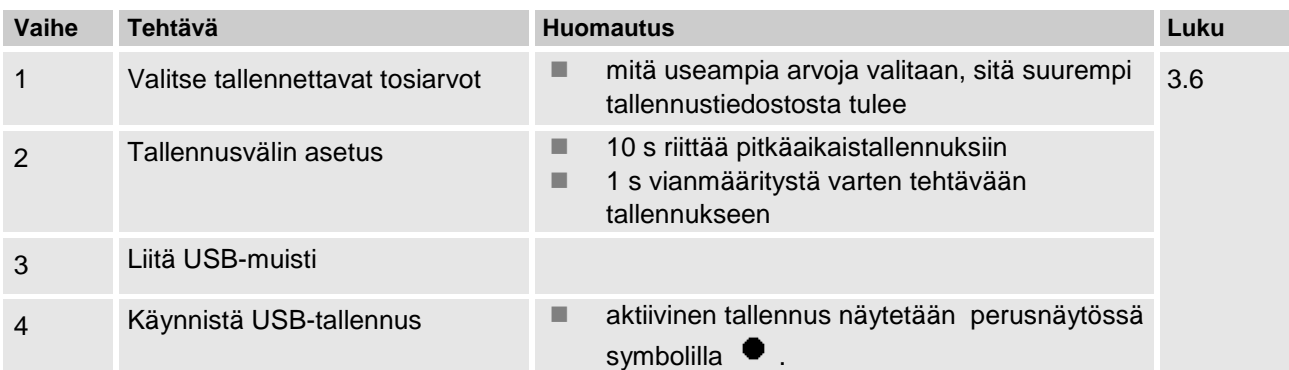

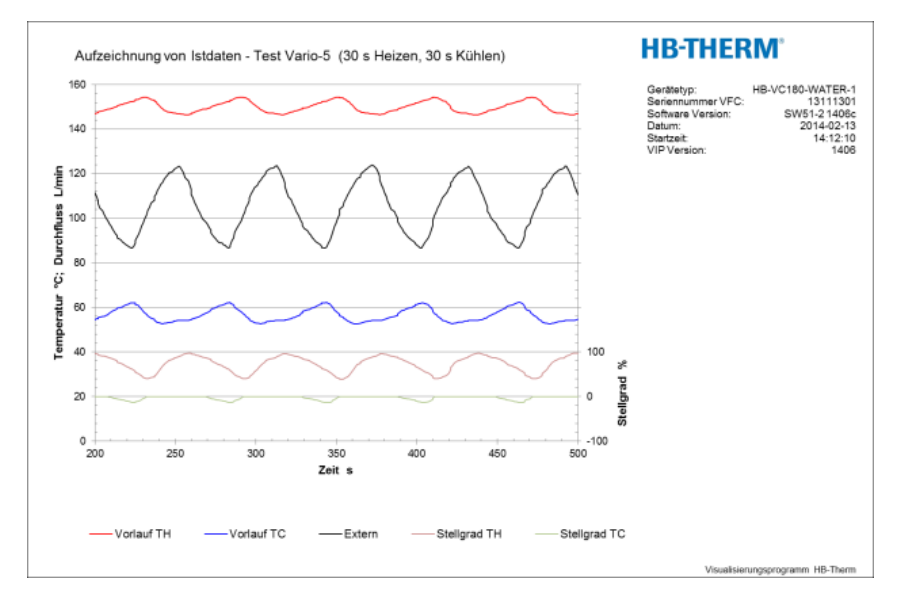

*Kuva 4: Esimerkki arvioidusta tallennuksesta*

## <span id="page-8-0"></span>**3 Yksityiskohtaiset kuvaukset**

## <span id="page-8-1"></span>**3.1 Asennus**

- **Henkilöstö** Vain alan ammattilaiset saavat suorittaa asennuksen ja ensimmäisen käyttöönoton.
	- Vain sähköalan koulutuksen saaneet työntekijät saavat tehdä sähkölaitteistoa koskevia töitä.
	- Vain hydrauliikan ammattilaiset saavat tehdä hydraulilaitteistoa koskevia töitä.

**Erityiset vaarat Erityiset vaarat** Laitteeseen liittyy seuraavia vaaroja:

- Sähkövirran aiheuttama hengenvaara.
- Kuumien käyttöaineiden aiheuttama palovammojen vaara.
- Kuumien pintojen aiheuttama palovammojen vaara.
- Laitteen vierimisen tai kaatumisen aiheuttama puristumisvaara.

**Epäasianmukainen asennus ja ensikäyttöönotto VAROITUS!**

**Epäasianmukainen asennus ja ensikäyttöönotto aiheuttaa tapaturmavaaran!**

Epäasianmukainen asennus ja ensikäyttöönotto voi aiheuttaa vakavia henkilö- tai aineellisia vahinkoja. Tämän vuoksi:

- Varmista ennen töiden aloittamista, että asennusta varten on riittävästi tilaa.
- Käsittele avoimia, teräväreunaisia osia varovasti.

<span id="page-9-1"></span>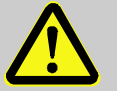

#### **VAROITUS!**

#### **Epäasianmukaisesti suoritetusta asennuksesta aiheutuva vammautumis- ja tulipalovaara!**

Epäasianmukaisesti suoritettu asennus voi johtaa vakaviin henkilö- tai aineellisiin vahinkoihin. Tämän vuoksi:

– Huomioi asennuspaikalle asetetut vaatimukset ja noudata niitä

Noudata temperointilaitteen asennuksessa seuraavia edellytyksiä:

- tasainen, kantokykyinen alusta
- varmistettu vierimiseltä ja kaatumiselta
- pääkytkimeen on päästävä aina käsiksi
- laitteeseen johtava ja sieltä tuleva liitäntäjohto ei saa koskettaa putkia, joiden pintalämpötila on yli 50 °C
- Suojaa laite sopivalla sulakkeella ja tarvittaessa vikavirtakatkaisimella (sulakkeen suurin virta-arvo ja suositeltu vikavirtakatkaisin  $\rightarrow$  Käyttöohjekirja ja huoltoliite Thermo-5)

## <span id="page-9-0"></span>**3.1.1 Rullien lukitus**

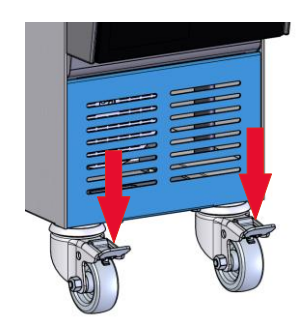

*Kuva 5: Rullien lukitus*

Rullat on lukittava, jotta laite ei pääse vierimään tahattomasti pois paikaltaan.

- **1.** Aseta laite haluamaasi paikkaan.
- **2.** Paina rullien jarrukahvat alas.

## <span id="page-10-0"></span>**3.1.2 Erillisen järjestelmävesiliitännän asettaminen**

Yhteinen jäähdytys- ja järjestelmävesiliitäntä voidaan vaihtaa erillisiin liitäntöihin.

#### **Vaadittavat varusteet Torx-ruuvitaltta**

**Erillinen jäähdytys- ja** 

**järjestelmäveden tuloliitäntä**

- **Uraruuvitaltta**
- Erilliseen jäähdytys- ja järjestelmäveden tuloliitäntään voidaan vaihtaa seuraavalla tavalla:
	- **1.** Poista Torx-ruuvi (2) Torx-ruuvitaltalla.
	- **2.** Työnnä uraruuvitaltta kääntötapin (1) uraan ja paina se ulos.
	- **3.** Asenna kääntötappi (1) toisin päin niin, että kierreliitäntä näkyy ulospäin.
	- **4.** Kiristä Torx-ruuvi (2) jälleen Torx-ruuvitaltalla (huomioi kääntötapin lovi).

Erilliseen jäähdytys- ja järjestelmäveden lähtöliitäntään voidaan vaihtaa seuraavalla tavalla:

- **1.** Poista Torx-ruuvi (4) Torx-ruuvitaltalla.
- **2.** Työnnä uraruuvitaltta kääntötapin (3) uraan ja paina se ulos.
- **3.** Asenna kääntötappi (3) toisin päin niin, että kierreliitäntä näkyy ulospäin.
- **4.** Kiristä Torx-ruuvi (4) jälleen Torx-ruuvitaltalla (huomioi kääntötapin lovi).

*Kuva 6: Erillinen jäähdytys- ja järjestelmäveden tuloliitäntä*

IN AIR OUT

#### **Erillinen jäähdytys- ja järjestelmäveden lähtöliitäntä**

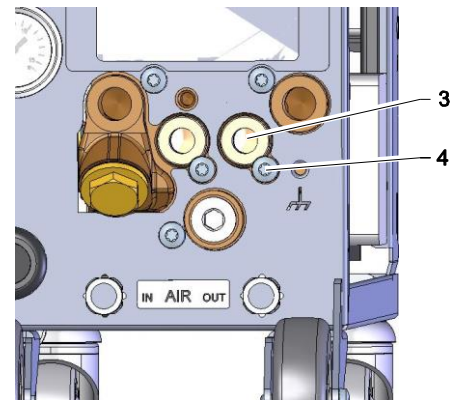

*Kuva 7: Erillinen jäähdytys- ja järjestelmäveden lähtöliitäntä*

## <span id="page-11-0"></span>**3.1.3 Järjestelmäliitäntöjen luominen**

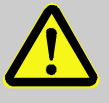

#### **VAROITUS!**

#### **Hydraulinen energia aiheuttaa hengenvaaran!**

Käytettäessä epäsopivia painejohtoja ja kytkimiä on vaarana, että niistä ulos pääsee korkean paineen alaisia nesteitä, jotka aiheuttavat vakavia ja jopa kuolemaan johtavia loukkaantumisia. Tämän vuoksi:

– Käytä ainoastaan kuumuutta kestäviä painejohtoja.

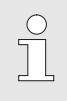

#### *OHJE!*

*Järjestelmäliitännät kiinnitetään tuotteesta riippuen kierre- tai pistoliitännöin. Jos käyttölaitteeseen ei voi liittää suositeltua letkuliitäntää, on pienimpien painehäviöiden kohdalla tehtävä poikittaisleikkauksen supistus käyttölaitteeseen eikä vaihtokytkentälaitteeseen.*

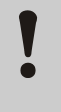

#### **HUOMIO!**

Ruuviliitoksilla, erityisesti jaloteräksen/jaloteräksen tai teräksen/jaloteräksen yhdistelmissä, on pitkään jatkuneessa käytössä tai korkeissa lämpötiloissa taipumus tarttua voimakkaasti kiinni tai leikkautua kiinni ja muuttua siten vaikeasti irrotettaviksi.

Tämän vuoksi:

– *Kyseisissä ruuviliitoksissa on suositeltavaa käyttää sopivaa voiteluainetta.*

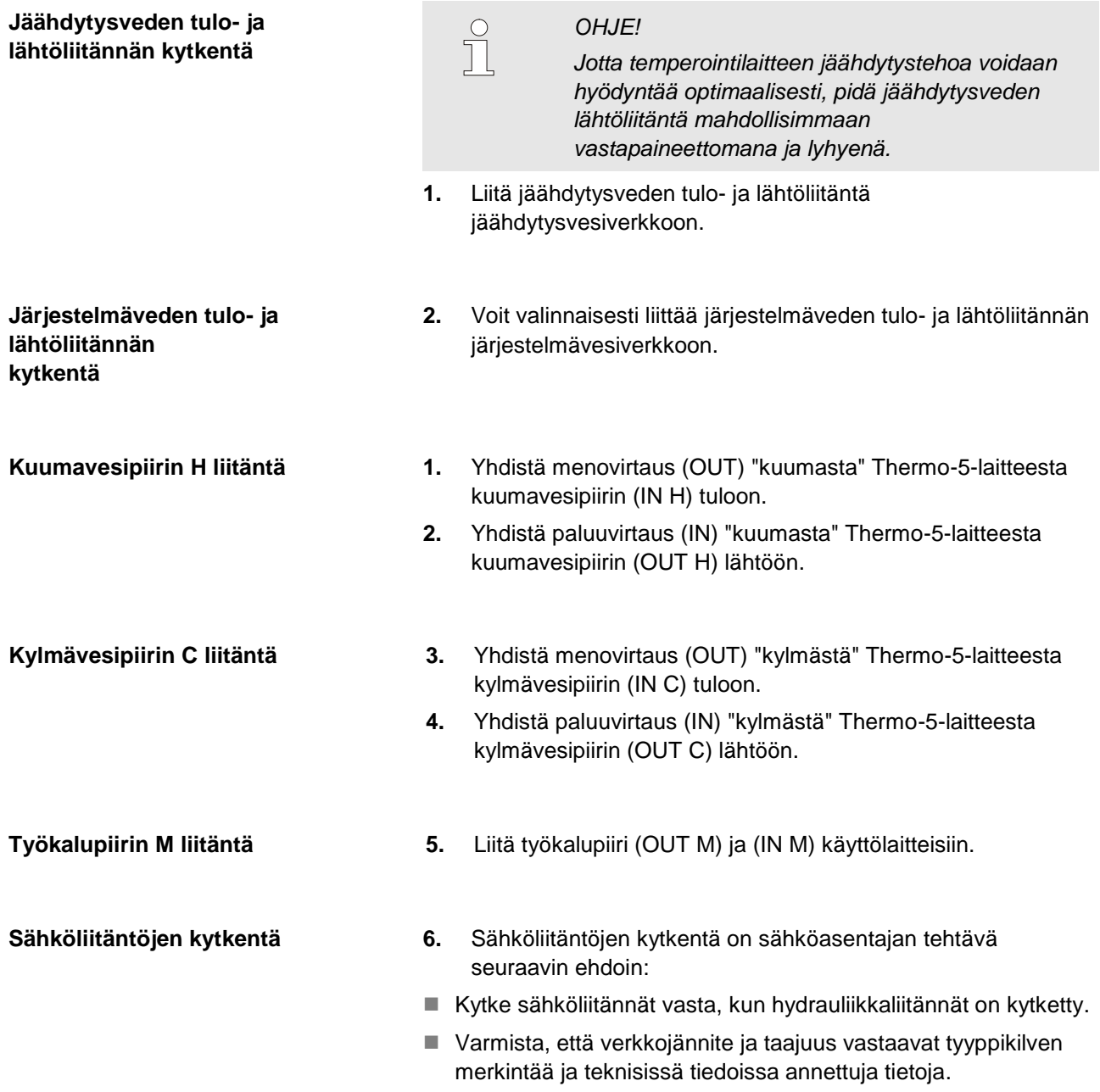

### Letkuliitosten suojaus **VAROITUS!**

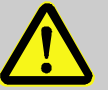

## **Palovammojen vaara kuumissa letkuliitoksissa!**

Temperointilaitteen ja kytkentäyksikön sekä kytkentäyksikön ja ulkoisten laitteiden väliset letkuliitokset voivat käytössä tulla hyvin kuumiksi. Mikäli letkuliitokset on suojattu riittämättömästi, vaarana on kosketus niihin, mikä voi aiheuttaa vakavia palovammoja.

Tämän vuoksi:

– Suojaa kaikki letkuliitokset niin hyvin, ettei niihin pääse vahingossa suoraan koskettamaan.

## <span id="page-14-1"></span><span id="page-14-0"></span>**3.1.4 Dataliitäntöjen kytkentä**

#### **Liitäntä HB**

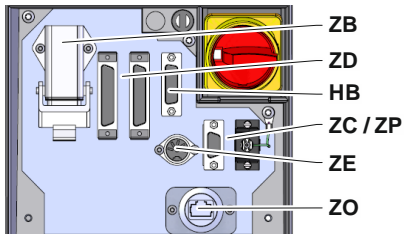

*Kuva 8: Yksittäislaitteen liitännät*

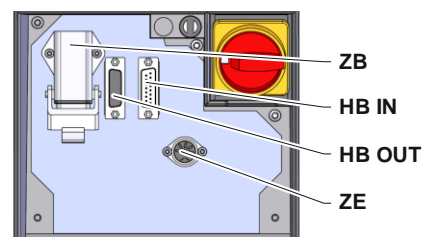

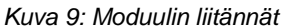

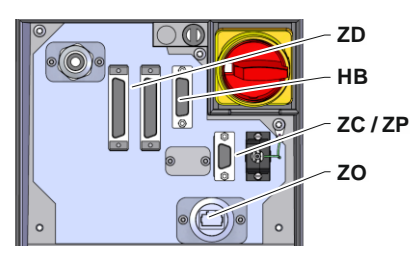

*Kuva 10: Panel-5 liitännät*

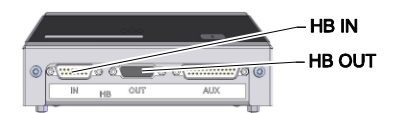

*Kuva 11: Flow-5 liitännät rakennetyyppi: laitteeseen asennettava / vapaasti tilassa*

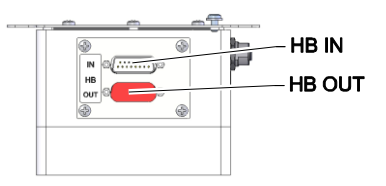

*Kuva 12: Flow-5 liitännät rakennetyyppi: autonominen*

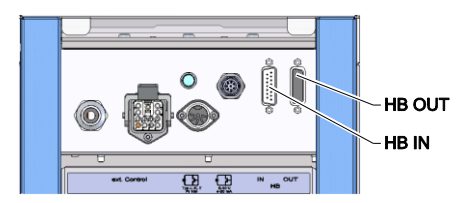

*Kuva 13: Vario-5 liitännät*

Jotta moduulia Thermo-5, ulk. virtausmittaria Flow-5 tai vaihtoyksikköä Vario-5 voitaisiin ohjata tai valvoa, täytyy ohjausjohto liittää laitteeseen:

- **1.** Vedä ohjausjohto etulevyn ja huoltoluukun välistä Thermo-5:een tai Panel-5:een.
- **2.** Liitä ohjausjohto pistorasiaan HB.
- **3.** Kytke ohjausjohdon toinen pää HB-Therm-tuotteeseen Thermo-5, Flow-5 tai Vario-5 käyttäen HB IN -pistoketta.
- **4.** Liitä muut HB-Therm-tuotteet pistorasian HB OUT kautta.
- **5.** Sulje huoltoluukku

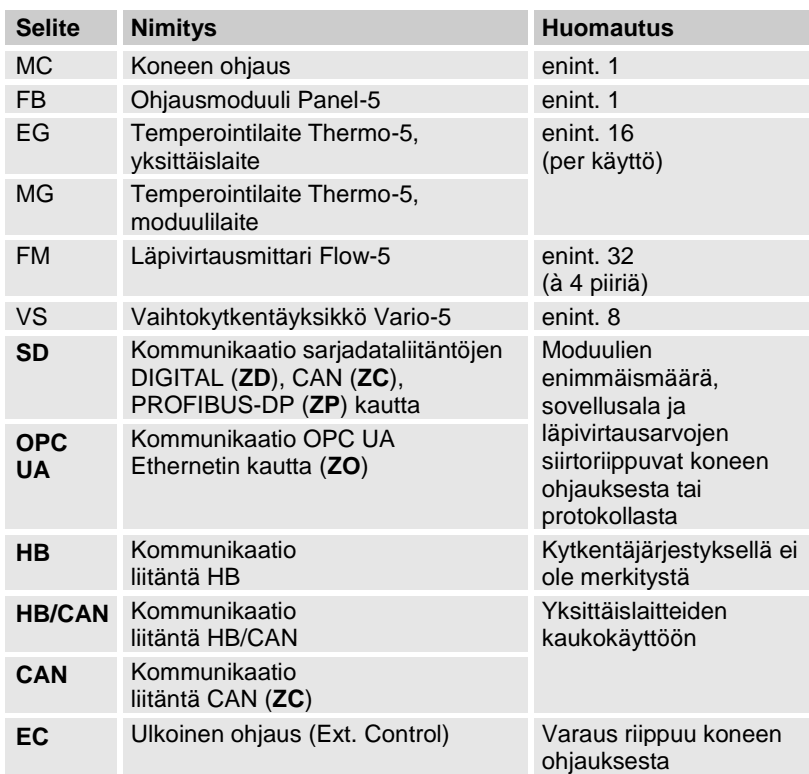

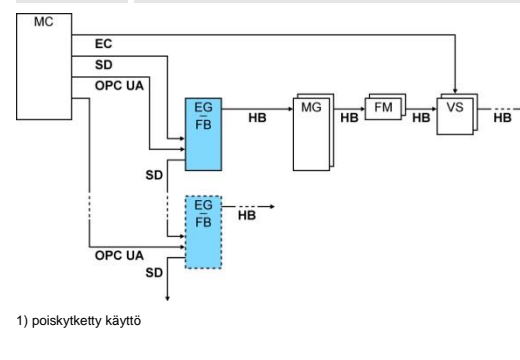

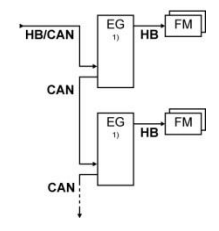

### <span id="page-15-1"></span>**Ext. Control**

Koneesta tapahtuvassa ohjauksessa voidaan käyttää joko aktiivista 24 V DC signaalia tai potentiaalivapaata kosketinta. Jos ohjaus koneesta ei ole mahdollista, ohjaus voidaan tahdistaa lähestymiskytkimen avulla.

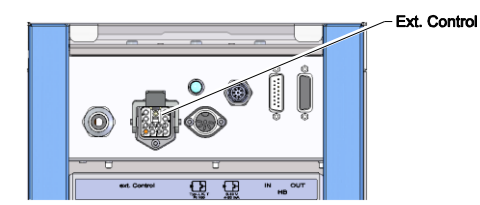

*Kuva 14: Vario-5:n liitännät*

Toimi seuraavalla tavalla kytkentäyksikön ohjaukseen tarvittavien signaalien välittämiseksi koneohjauksesta tulevan ohjausjohdon kautta:

- **1.** Vedä ohjausjohto koneohjauksesta etulevyn ja huoltoluukun välistä sisään.
- **2.** Liitä ohjausjohto pistorasiaan Ext. Control.
- **3.** Sulje huoltoluukku
- **4.** Kaaviokuva liitännöistä (→ Käyttöohjekirja ja huoltoliite Vario-5).

## <span id="page-15-0"></span>**3.1.5 Ulkoisen anturin kytkentä**

0-10 V. 4-20 mA

### **Ulkoisen lämpötila-anturin liitäntä**

Käyttölaitteiden lämpötilan tarkkailemiseksi voidaan liittää ulkoinen lämpötila-anturi kytkentäyksikköön.

- **1.** Vie ulkoisen lämpötila-anturin johto etupuolen ja huoltoluukun välistä.
- **2.** Liitä tyypissä J, K, T tai Pt 100 ulkoinen lämpötila-anturi tyypin J, K, T, Pt 100 pistorasiaan.
- **3.** Liitä tyypissä 0–10 V tai 4–20 mA ulkoinen lämpötila-anturi tyypin 0–10 V, 4–20 mA pistorasiaan.
- **4.** Sulje huoltoluukku
- **5.** Anturityypin asetus  $(\rightarrow$  sivu [23\)](#page-22-1).

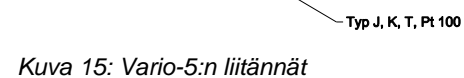

### Taulukko: Anturityypin merkintä

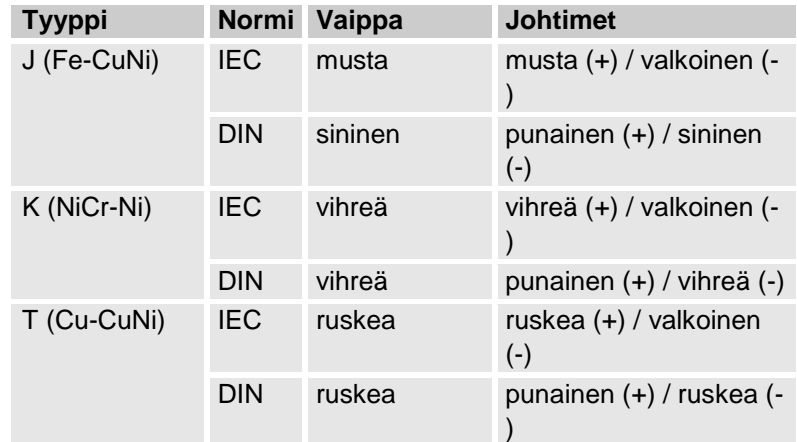

## <span id="page-16-2"></span><span id="page-16-0"></span>**3.1.6 Toiminnallisen maadoituksen liitäntä**

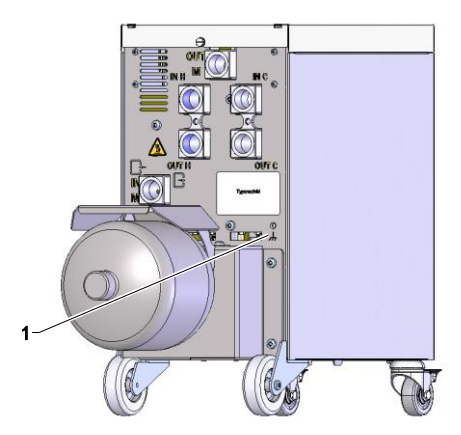

<span id="page-16-3"></span>*Kuva 16: Toiminnallinen maadoitus*

## <span id="page-16-1"></span>**3.1.7 Päällekytkeminen**

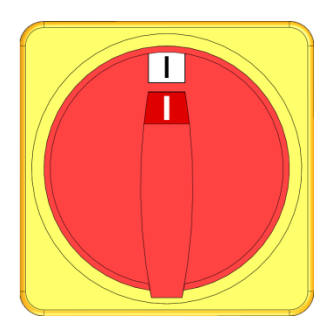

*Kuva 17: Pääkytkin*

Kytkentämoduulin lähellä olevat suuret EMC-häiriölähteet voivat vaikuttaa sen toimintaan. Tässä tapauksessa on kytkentäyksikön kotelo maadoitettava maadoitusnauhalla (toiminnallisen maadoituksen liitäntäkohta katso (1) [Kuva 16\)](#page-16-3).

Kytke laitteisto päälle seuraavalla tavalla:

- **1.** Liitä Vario-5:n vaihtokytkentäyksikön verkkojohto.
- **2.** Käännä asiaankuuluvan Thermo-5:n ja Panel-5:n pääkytkimet asentoon "I".
- $\rightarrow$  Laitteet alustetaan.

## <span id="page-17-0"></span>**3.1.8 Alkuasetus**

### **Alustusikkuna**

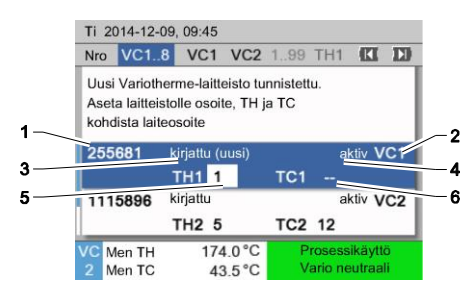

Kuva 18: Alustus

Jos uusi vaihtokytkentäyksikkö tunnistetaan, yksittäislaitteen tai hallintamoduulin näyttöön tulee alustusikkuna.

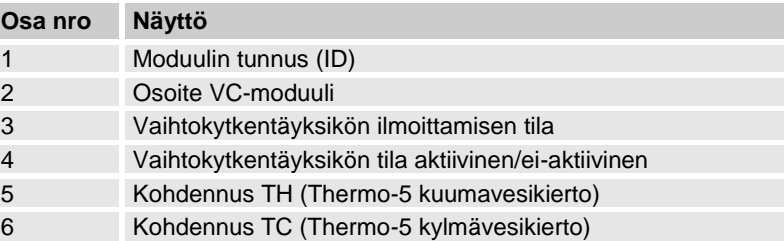

### **Osoitteen antaminen ja jakaminen**

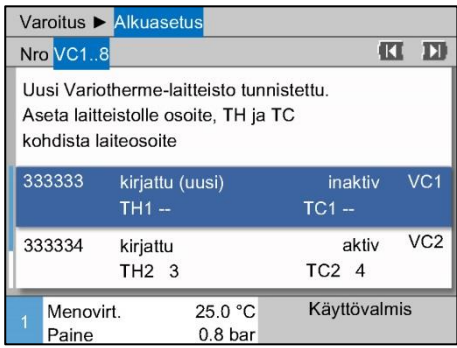

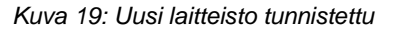

|                    | Varoitus Alkuasetus           |                                                                                  |                    |                 |
|--------------------|-------------------------------|----------------------------------------------------------------------------------|--------------------|-----------------|
| Nro VC1.8          |                               |                                                                                  |                    |                 |
|                    | kohdista laiteosoite          | Uusi Variotherme-laitteisto tunnistettu.<br>Aseta laitteistolle osoite, TH ja TC |                    |                 |
| 333333             | kirjattu (uusi)<br>$TH1 -$    |                                                                                  | inaktiv<br>$TC1 -$ | VC <sub>1</sub> |
| 333334             | kirjattu<br>TH <sub>2</sub> 3 |                                                                                  | aktiv<br>$TC2$ 4   | VC <sub>2</sub> |
| Menovirt.<br>Paine |                               | 25.0 °C<br>0.8 <sub>bar</sub>                                                    | Käyttövalmis       |                 |

<span id="page-17-1"></span>*Kuva 20: Kohdenna moduulin tunnus (ID)*

|           | Varoitus Alkuasetus             |                                                                                  |                    |                 |
|-----------|---------------------------------|----------------------------------------------------------------------------------|--------------------|-----------------|
| Nro VC1.8 |                                 |                                                                                  | ĸ                  | л               |
|           | kohdista laiteosoite            | Uusi Variotherme-laitteisto tunnistettu.<br>Aseta laitteistolle osoite, TH ja TC |                    |                 |
| 333333    | kirjattu (uusi)<br><b>TH1</b> 1 |                                                                                  | inaktiv<br>$TC1 -$ | VC1             |
| 333334    | kirjattu<br>TH2 <sub>3</sub>    |                                                                                  | aktiv<br>$TC2$ 4   | VC <sub>2</sub> |
| Menovirt. |                                 | 25.0 °C                                                                          | Käyttövalmis       |                 |

<span id="page-17-2"></span>*Kuva 21: Kohdenna osoite TH*

Vaihtokytkentäyksikköön on kohdennettava osoite (VC1–VC8), tila ("aktiivinen" tai "ei-aktiivinen") ja yksi laiteosoite TH:lle ja TC:lle. Tällöin on meneteltävä seuraavasti:

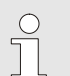

*OHJE!*

*Voidaksesi määrittää vaihtokytkentäyksiköiden kohdentamisen täydellisesti hydraulisesti liitettyjen Thermo-5-laitteiden on oltava kytkettynä päälle ja valmiiksi kirjattuina ohjaukseen.*

- **1.** Valitse haluamasi moduulin tunnus (ID) painikkeella **ta** tai Ы.
- **2.** Paina painiketta <sup>[68]</sup> ja aseta osoite VC-moduuli  $(\rightarrow$  [Kuva 20](#page-17-1) esim. VC1)

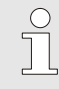

*OHJE!*

*Asetettu osoite (VC-Moduuli) saa esiintyä verkossa vain kerran. Valikkosivulta ei saa poistua, jos osoite on käytössä useaan kertaan.*

**3.** Siirry painikkeella **II** TH:n osoitteeseen ja kohdenna kirjattu osoite.

(→ [Kuva 21](#page-17-2) kohdenna esim. osoite 1 TH1:lle)

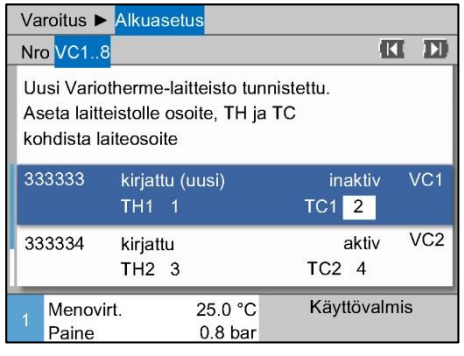

<span id="page-18-0"></span>*Kuva 22: Kohdenna osoite TC*

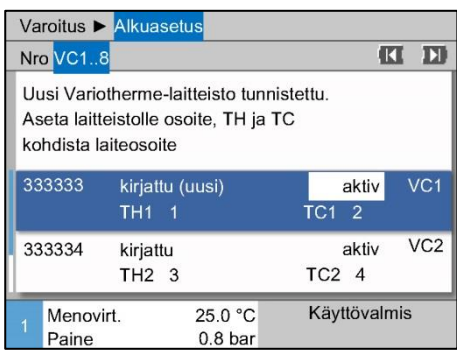

*Kuva 23: Tilan asetus*

#### **Osoitteen tai kohdennuksen muuttaminen**

### **4.** Siirry painikkeella **TI** TC:n osoitteeseen ja kohdenna kirjattu osoite.

 $\rightarrow$  [Kuva 22](#page-18-0) kohdenna esim. osoite 2 TC1:lle)

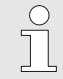

### *OHJE!*

*Vaihtokytkentäyksikköön VC on ehdottomasti aina kohdennettava yksi kirjattu Thermo-5:n osoite parametreilla TH ja TC. Muutoin Variothermelaitteistoa ei voi käyttää.*

- **5.** Siirry painikkeella **kuu** kohtaan tila ja valitse asetus "aktiivinen".
- **6.** Vahvista kohdennus painikkeella <sup>UK</sup> ja poistu sen jälkeen alustusikkunasta painikkeella

Osoitteen kohdennusta voidaan muuttaa jälkikäteen seuraavasti:

- **1.** Hae näkyviin valikkosivu Näyttö \ Variotherme-laitteisto.
- **2.** Valitse VC-moduulin osoite ja vahvista painikkeella **...**
- **3.** Aseta VC-moduulin osoite.
- **4.** Paina painiketta **11** ja kohdenna kirjattu osoite TH.
- **5.** Paina painiketta **11** ja kohdenna kirjattu osoite TC.
- **6.** Vahvista kohdennus painikkeella

**Aktivointi ja deaktivointi** Vaihtokytkentäyksiköitä voidaan aktivoida ja deaktivoida. Vaihtokytkentäyksikkö aktivoidaan tai deaktivoidaan seuraavasti:

- **1.** Hae näkyviin valikkosivu Näyttö \ Variotherme-laitteisto.
- **2.** Valitse VC-moduulin osoite ja vahvista painikkeella **...**
- **3.** Siirry painikkeella **K** kohtaan tila ja aseta tila joko aktiiviseksi tai ei-aktiiviseksi.
- **4.** Vahvista painikkeella

## <span id="page-19-0"></span>**3.2 Käyttöönotto**

## <span id="page-19-1"></span>**3.2.1 Asetusarvot**

#### **Asetusarvojen säätö** Säädä asetusarvot seuraavasti:

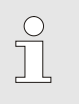

## *OHJE!*

*Asetusarvot voi säätää vain VCn-moduulissa, ei valitsemalla THn tai TCn.*

- **1.** Valitse painikkeella **ta** tai **n** moduulinumero "VCn".
- **2.** Hae näkyviin valikkosivu Asetusarvot.
- **3.** Säädä parametrit Tavoitearvo TH ja Tavoitearvo TC haluttuun arvoon.

**Asetusarvon rajaus** Asetusarvoksi voidaan asettaa enintään Lämpötilarajoitus vähennettynä 5 K:lla.

#### **manuaalinen lämpötilarajoitus**

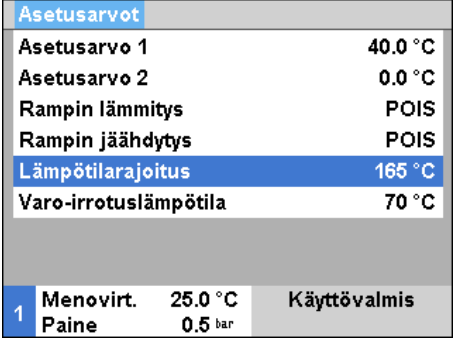

*Kuva 24: Lämpötilarajoitus*

#### Lämpötilarajoitus asetetaan manuaalisesti seuraavasti

- **1.** Hae näkyviin valikkosivu Asetusarvot.
- **2.** Aseta parametriin Lämpötilarajoitus haluamasi arvo.

**automaattinen lämpötilarajoitus** Lämpötilarajoitus vähennetään automaattisesti käytettäessä erilaisia laitetyyppejä Variotherme-laitteistoissa. Vähennys riippuu sisäänrakennetuista varoventtiileistä.

Vähennys toteutetaan seuraavasti:

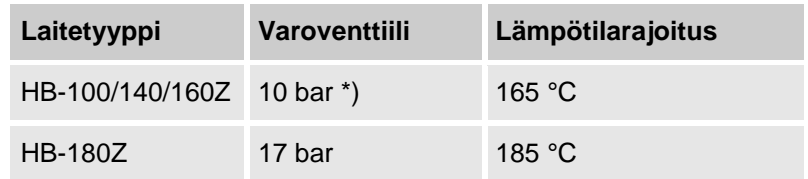

\*) laitteista, jotka enint. 160 °C (rakennekoko 2 ja 3), on olemassa erikoismalli, jossa on 17 barin varoventtiili 10 barin sijaan  $\leftrightarrow$  tyyppikilvessä lisävarusteiden alla teksti "XA" tarkoittaa erikoismalli lisäyksellä).

## <span id="page-20-0"></span>**3.2.2 Käyttövalmis**

## **Laitteiston kytkeminen päälle**

|     |                            | Ti 2014-12-09, 09:45 |                                 |  |                                              | <b>HB-THERM</b> |  |
|-----|----------------------------|----------------------|---------------------------------|--|----------------------------------------------|-----------------|--|
| Nro |                            |                      | VC1 VC2 TH1 TC1 TH2<br>וכו<br>K |  |                                              |                 |  |
|     |                            |                      |                                 |  |                                              |                 |  |
|     | painikkeellay <sub>①</sub> |                      |                                 |  | Kytke laitteisto VC1 päälle (ml. TH1 ja TC1) |                 |  |
|     |                            |                      |                                 |  |                                              |                 |  |
|     | Men TH                     |                      | 175.0 °C                        |  | Vario neutraali                              | <b>POIS</b>     |  |

*Kuva 25: Peruskuvaruutu VC1*

### **Käyttövalmiuden tavoitearvon säätö**

Kytke laitteisto päälle seuraavasti:

**1.** Valitse painikkeella **K** tai **H** moduulinumero.

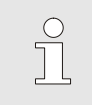

## *OHJE!*

*Laitteisto voidaan kytkeä päälle moduulinumeroista VCn, THn tai TCn.*

- **2.** Paina painiketta  $\overline{10}$ .
- $\rightarrow$  Laitteisto käynnistyy määritettyyn käyttötapaan. Tarvittaessa laite TH ja TC täytetään ja ilmataan täysin automaattisesti.
- $\rightarrow$  Kun asetusarvot on saavutettu, määritetty käyttötapa näkyy näytössä.

Käyttölaite temperoidaan päälle kytkettäessä säädettyyn lämpötilaan Tavoitearvo käyttövalmis. Kohdan Tavoitearvo käyttövalmis oletusasetuksena on "autom.". Asetuksessa "autom." käyttölaite temperoidaan arvojen Tavoitearvo TH ja Tavoitearvo TC keskiarvoon. Jos halutaan jokin muu käynnistyslämpötila, on tehtävä seuraava asetus:

- **1.** Hae näkyviin valikkosivu Asetusarvot.
- **2.** Aseta parametriin Tavoitearvo käyttövalmis haluamasi arvo.

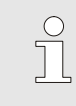

#### *OHJE!*

Tavoitearvo käyttövalmis *ei saa koskaan olla suurempi kuin* Tavoitearvo TH*.*

## <span id="page-21-0"></span>**3.2.3 Käsikäyttö**

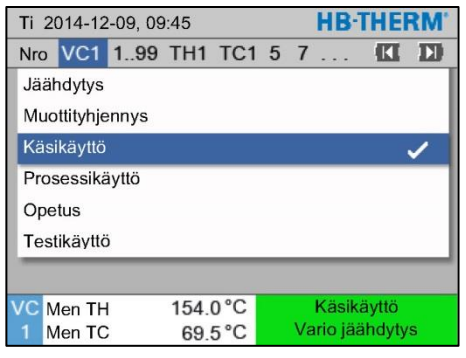

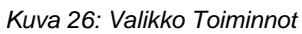

| <b>HR-THERM</b><br>Ti 2014-12-09, 09:45                                                                                     |                  |                  |                              |  |                                  |  |  |
|----------------------------------------------------------------------------------------------------|------------------|------------------|------------------------------|--|----------------------------------|--|--|
| <b>Nro</b>                                                                                                    |                  | VC1 1.99 TH1 TC1 |                              |  |                                  |  |  |
| Kytke Vario lämmitys, Vario jäähdytys ja Vario<br>neutraali manuaalisesti päälle ja pois päältä<br>seuraavilla painikkeilla |                  |                  |                              |  |                                  |  |  |
| Vario lämmitys<br>Vario jäähdytys<br>Wario neutraali                                                                        |                  |                  |                              |  |                                  |  |  |
|                                                                                                    | Men TH<br>Men TC |                  | 175.0 °C<br>$43.5^{\circ}$ C |  | Prosessikäyttö<br>Vario lämmitys |  |  |

*Kuva 27: Käsikäytön peruskuvaruutu*

Käsikäyttö kytketään päälle seuraavasti:

- **1.** Valitse painikkeella **KI** tai **D** moduulinumero "VCn".
- **2.** Hae näkyviin valikkosivu Toiminnot.
- **3.** Valitse toiminto Käsikäyttö ja aktivoi se painikkeella **..** Aktivoitu toiminto näkyy symbolilla  $\checkmark$ .
- → Niin kauan kuin laitteisto ei vielä ole valmis, käyttötapa "Käsikäyttö" vilkkuu.
- $\rightarrow$  Painikkeesta aktivoidaan "Vario lämmitys", painikkeesta "Vario jäähdytys" ja painikkeesta "Vario neutraali".

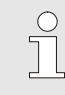

 $\frac{1}{2}$ 

### *OHJE!*

*"Vario lämmitys", "Vario jäähdytys" ja "Vario neutraali" eivät voi olla yhdessä aktivoituina.*

## *OHJE!*

*Käsikäytön toiminto voi olla aktivoituna vain yhdessä ainoassa Variotherme-laitteistossa.*

## <span id="page-22-0"></span>**3.2.4 Testikäyttö**

|             | <b>HR-THERM</b><br>Ti 2014-12-09, 09:45 |                          |          |                  |  |  |                 |   |   |
|-------------|-----------------------------------------|--------------------------|----------|------------------|--|--|-----------------|---|---|
|             |                                         | Nro VC1 1.99 TH1 TC1 5 7 |          |                  |  |  |                 | K | п |
|             | Jäähdytys                               |                          |          |                  |  |  |                 |   |   |
|             | Muottityhjennys                         |                          |          |                  |  |  |                 |   |   |
|             | Käsikäyttö                              |                          |          |                  |  |  |                 |   |   |
|             | Prosessikäyttö                          |                          |          |                  |  |  |                 |   |   |
| Opetus      |                                         |                          |          |                  |  |  |                 |   |   |
| Testikävttö |                                         |                          |          |                  |  |  |                 |   |   |
|             |                                         |                          |          |                  |  |  |                 |   |   |
|             | Men TH                                  |                          | 154.0 °C |                  |  |  | Testikäyttö     |   |   |
|             | Men TC                                  |                          |          | $69.5^{\circ}$ C |  |  | Vario jäähdytys |   |   |

*Kuva 28: Valikko Toiminnot*

Testikäyttö kytketään päälle seuraavasti:

- **1.** Valitse painikkeella **KI** tai **EI** moduulinumero "VCn".
- **2.** Hae näkyviin valikkosivu Toiminnot.
- **3.** Valitse toiminto Testikäyttö ja aktivoi se painikkeella **.** Aktivoitu toiminto näkyy symbolilla  $\checkmark$ .
- → Niin kauan kuin laitteisto ei vielä ole valmis, käyttötapa "Testikäyttö" vilkkuu.

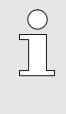

#### *OHJE!*

*Testikäytössä voidaan ilman konesignaaleja ajaa säädettyjen aikojen mukaan vaihtelulämpöinen prosessi.*

**Testikäytön asetukset** Testikäytössä on voimassa erilliset asetukset asetusarvoissa ja ajoissa. Määrittele parametrit seuraavasti:

- **1.** Valitse painikkeella **KI** tai **E** moduulinumero "VCn".
- **2.** Hae näkyviin valikkosivu Asetus \ Vario \ Testikäyttö.
- **3.** Säädä parametrit Tavoitearvo TH testi ja Tavoitearvo TC testi haluttuun arvoon.
- **4.** Säädä parametrit Lämmityksen kesto testi, Jäähdytyksen kesto testi, Tauko lämmitys-jäähdytys testi ja Tauko jäähdytys-lämmitys testi haluttuihin arvoihin.

## <span id="page-22-1"></span>**3.2.5 Ulkoinen anturi**

**Ulkoisen anturityypin valinta** Ulkoinen anturityyppi asetetaan seuraavasti:

- **1.** Hae näkyviin valikkosivu Asetukset \ Erikois.
- **2.** Aseta parametri Anturityyppi ulkoinen liitetyn anturityypin mukaan.

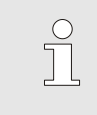

#### *OHJE!*

*Ulkoista anturia käytetään vaihtelulämpöisissä laitteistoissa vain lämpötilan näyttöön.*

## <span id="page-23-0"></span>**3.3 Parametrien mittaus (apuohjelmat)**

Jotta haluttu lämpötilaprosessi saavutetaan määrätyssä muottipinnassa, täytyy molempien temperointilaitteiden lämpötilojen ja vaihtoyksikön kytkentäaikojen olla tiedossa. Työkalugeometrian ja koko sovelluksen väliset riippuvuudet johtavat siihen, että nämä parametrit voidaan määrittää vain empiirisesti, eli kokeilemalla. Vario-5-laitteistossa tähän voidaan käyttää apuohjelmia.

Parametrien määritystapa perustuu siihen, että laitteistoa ajetaan vapaasti valituilla asetuksilla ja työkalu avoinna ennakoitavissa olevassa syklissä. Tällöin mitatun lämpötilaprosessin avulla halutussa muottipinnan kohdassa määritetään tyypilliset vaimennukset ja viiveet. Niiden avulla puolestaan voidaan laskea tavoitellut asetusarvot.

Ymmärtämisen helpottamiseksi seuraavassa esitetään tyypillinen lämpötilaprosessi ja Variotherm-ohjaus.

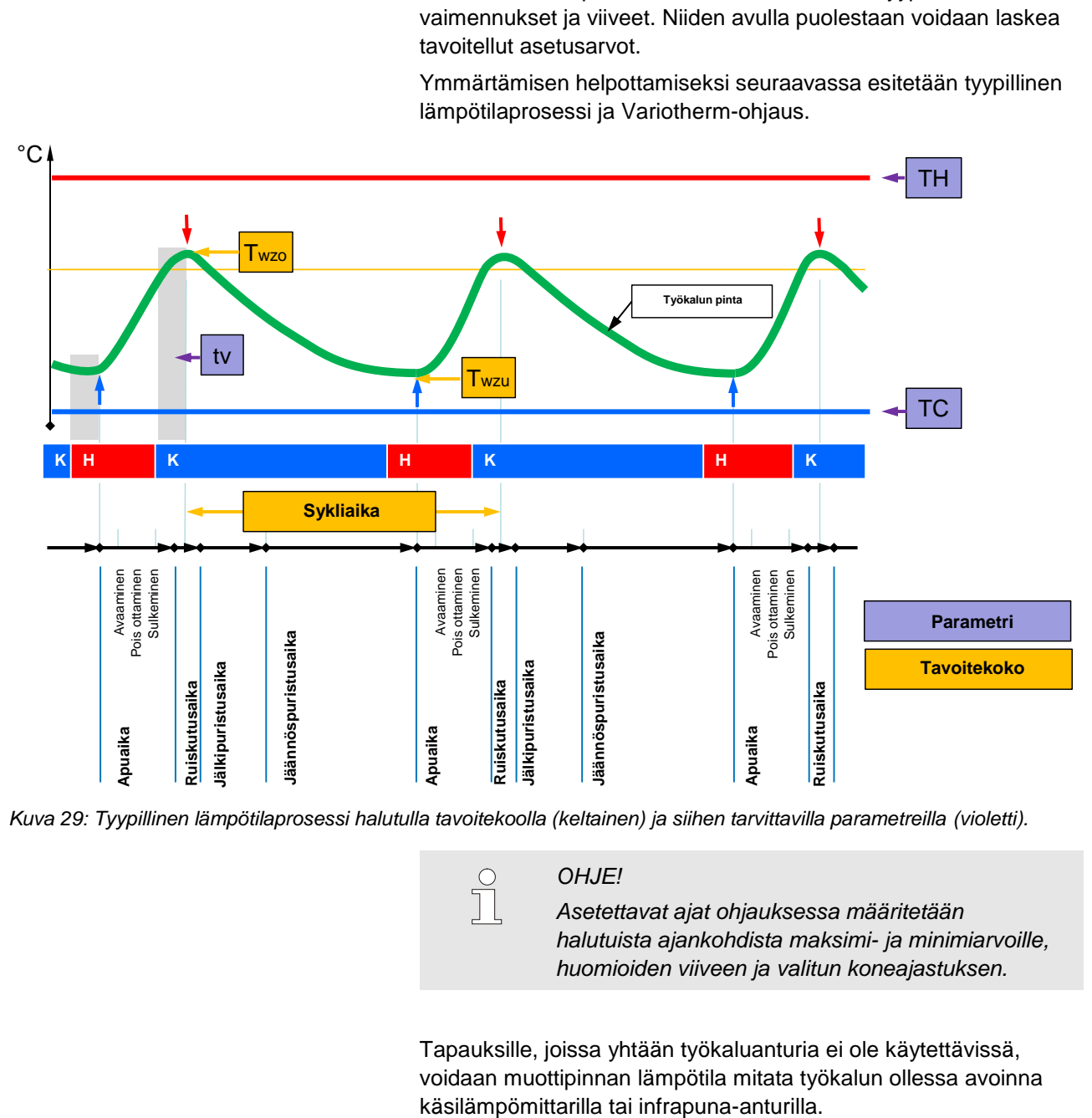

Kuva 29: Tyypillinen lämpötilaprosessi halutulla tavoitekoolla (keltainen) ja siihen tarvittavilla parametreilla (violetti).

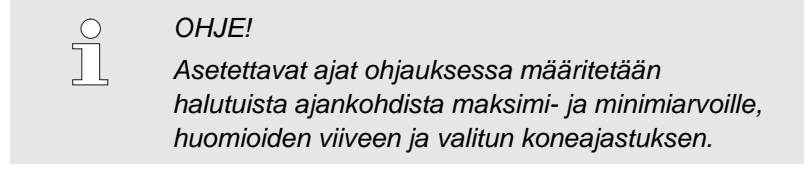

Tapauksille, joissa yhtään työkaluanturia ei ole käytettävissä, voidaan muottipinnan lämpötila mitata työkalun ollessa avoinna

## <span id="page-24-0"></span>**3.3.1 Apuohjelmat**

**Assistenttityypit** Käytettävissä on viisi assistenttityyppiä. Tyypit 4 ja 5 ovat tyyppien 1, 2 ja 3 yhdistelmiä. Valinta riippuu kyseisen sovelluksen ympäristöedellytyksistä.

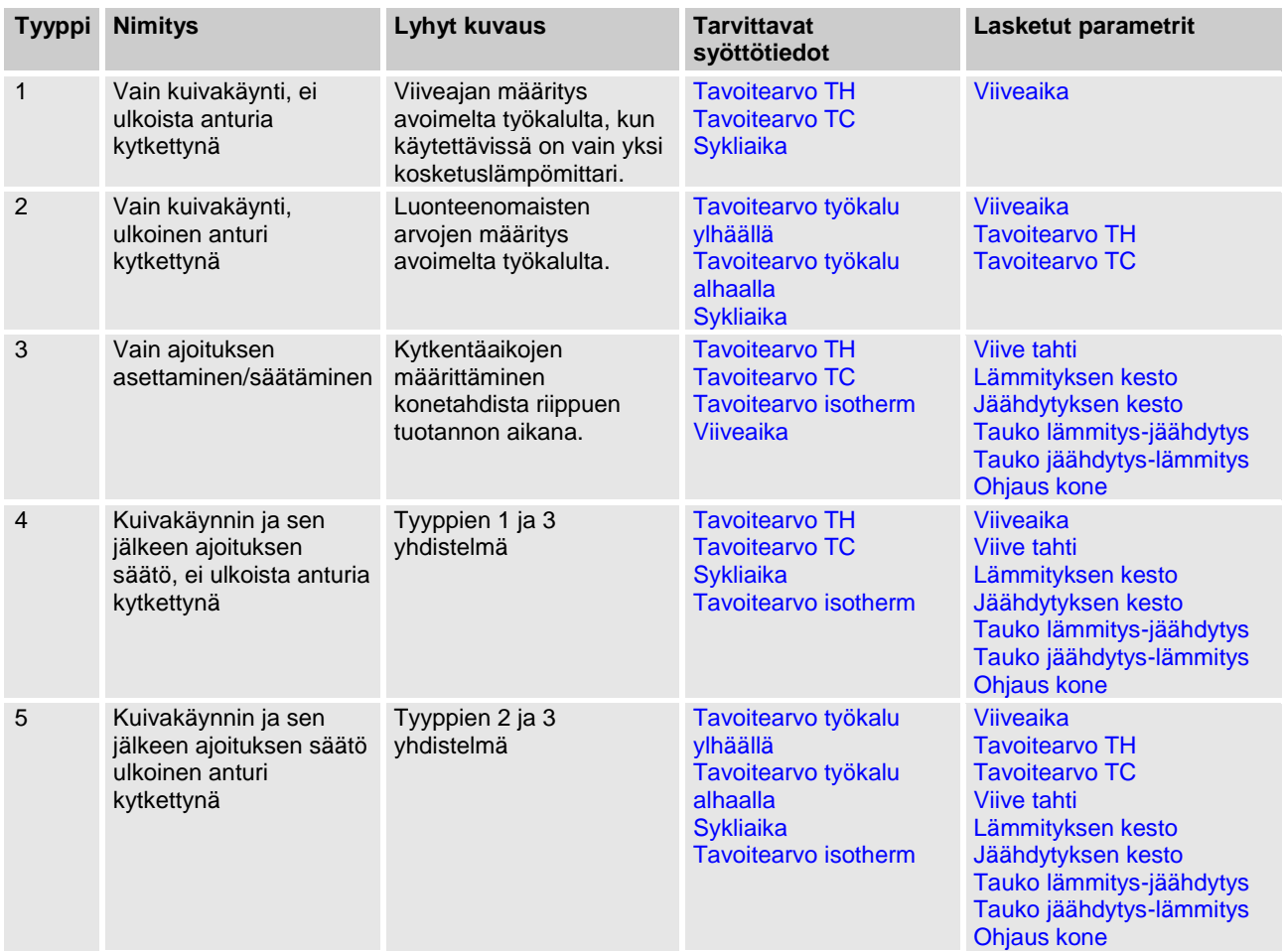

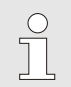

## *OHJE!*

*Apuohjelmia 3, 4 ja 5 voidaan käyttää vain silloin, kun Vario-5-laitteiston aika-asetukset määritetään ja koneesta saadaan vain ajastussignaali.*

**Muottipinnan lämpötilan ohjearvot** Variotherm-temperoinnin tärkeimmät suureet ovat muottipinnassa saavutettavissa olevat lämpötilat. Ne liittyvät ensisijaisesti muokattaviin materiaaleihin, mutta ne riippuvat myös rakenneosan geometriasta ja muokkausparametreista. Muottipinnan lämpötilan ohjearvona (työkalun-seinämän lämpötila) voidaan ruiskutusajankohtana käyttää seuraavia arvoja:

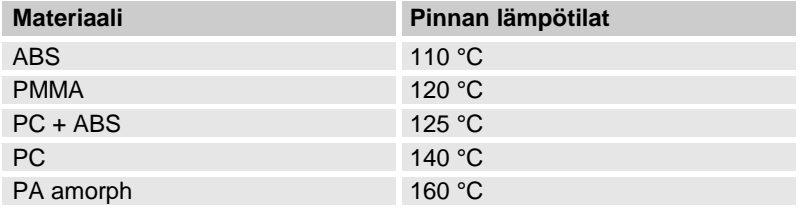

#### **Toimintakaavio: apuohjelman tyyppi 1**

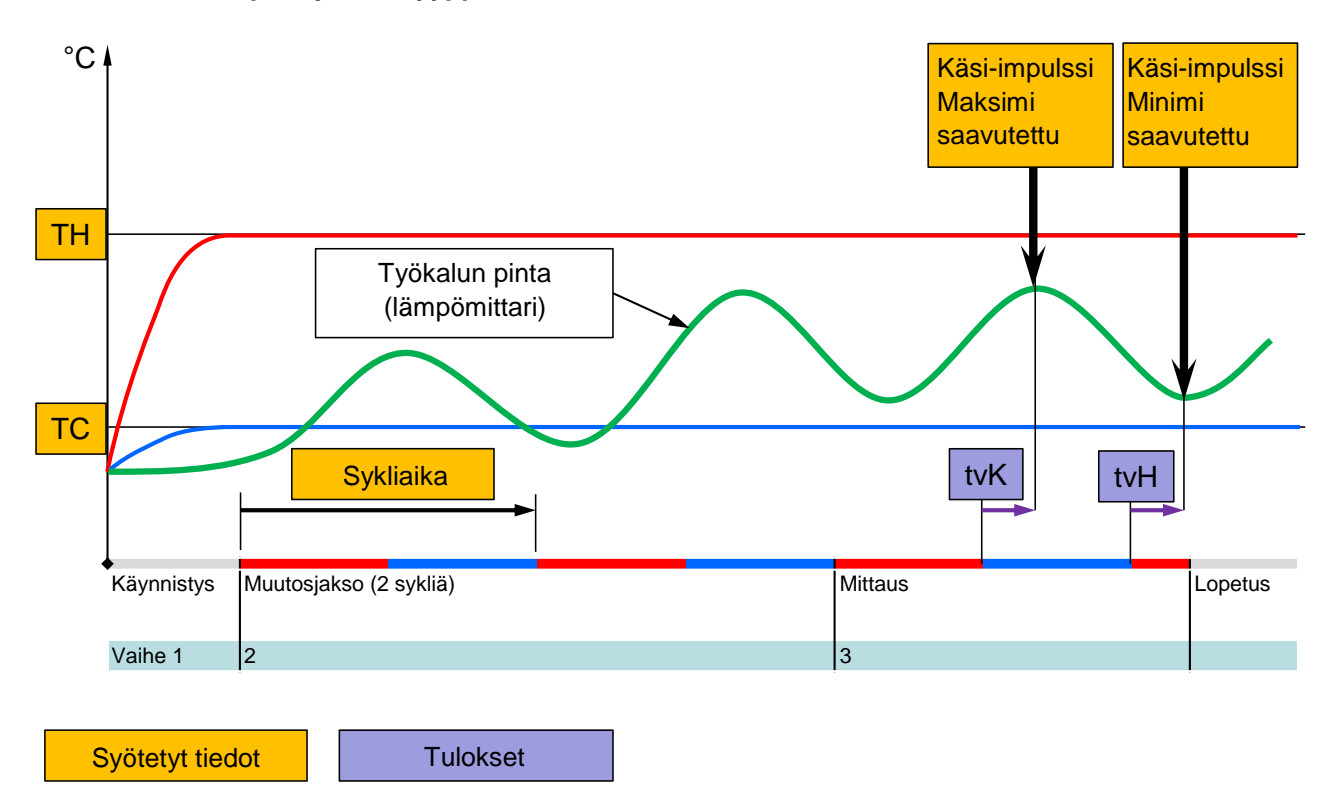

Kuva 30: Prosessin kulku, apuohjelman tyyppi 1: Viiveen määrittäminen työkalun ollessa avoinna, kun käytettävissä on *vain käsilämpömittari*

### **Toimintakaavio: apuohjelman tyyppi 2**

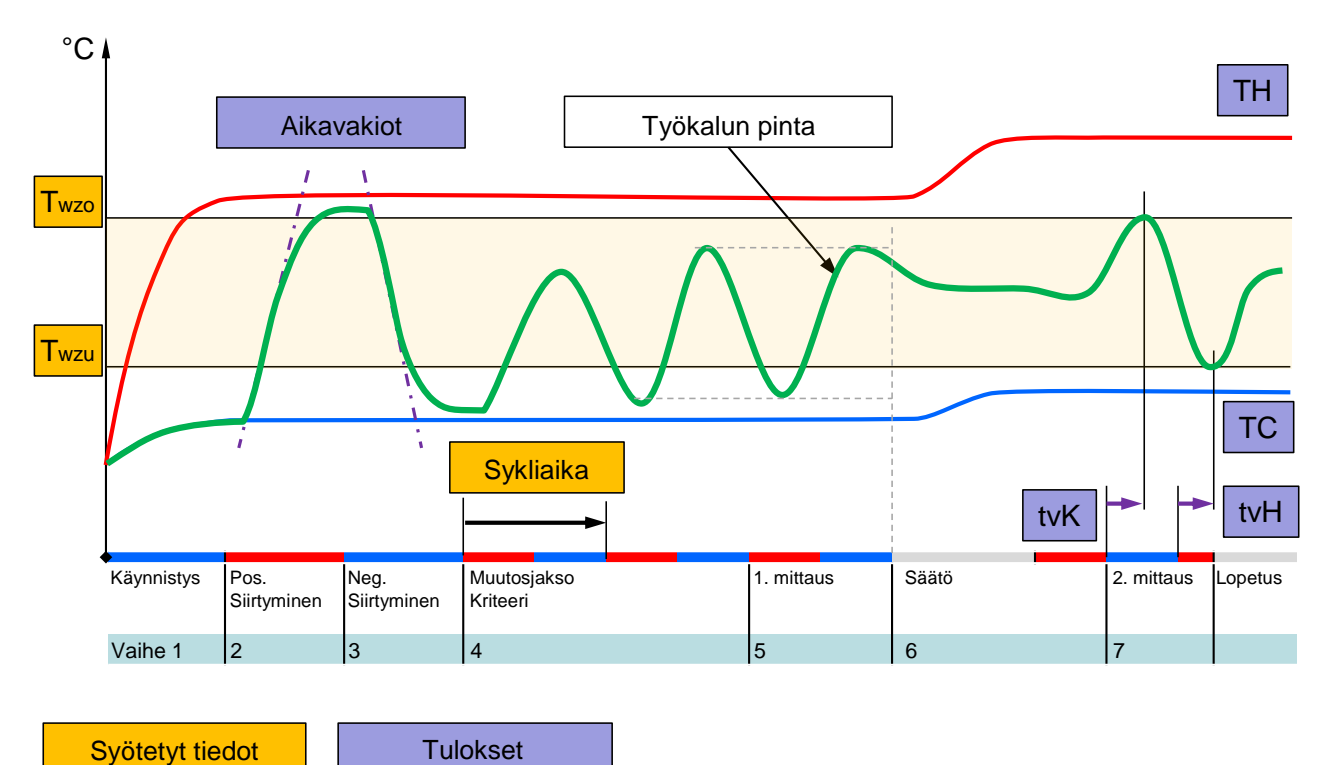

Kuva 31: Prosessin kulku, apuohjelman tyyppi 2: Tyypillisten arvojen määrittäminen työkalun ollessa avoinna

**Toimintakaavio: apuohjelman tyyppi 3**

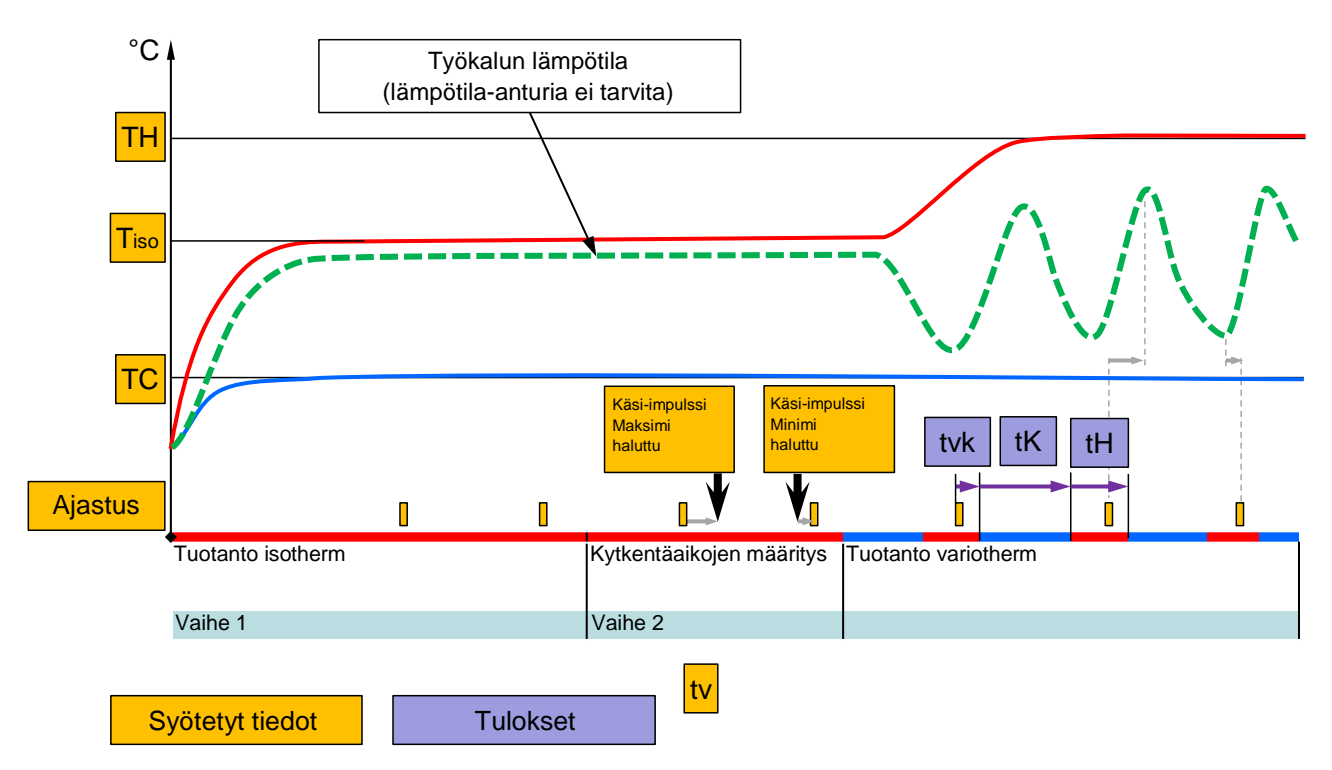

Kuva 32: Prosessin kulku, apuohjelman tyyppi 3: Kytkentäaikojen määritys koneen ajastuksen mukaan tuotannon aikana

## <span id="page-27-1"></span><span id="page-27-0"></span>**3.3.2 Opetus**

Toiminnossa Opetus voidaan eri apuohjelmien avulla määrittää automaattisesti vaihtelulämpöön liittyviä erikoisparametrejä.

### **Opetustoiminnon käynnistäminen**

| <b>Opetus</b>                                                                                                    |             |                 |  |  |  |  |  |  |
|----------------------------------------------------------------------------------------------------|-------------|-----------------|--|--|--|--|--|--|
| Valitse haluttu apuohjelma, syötä tarvittavat arvot ja<br>käynnistä apuohjelma tai päätä toiminto<br>keskeyttämällä. |             |                 |  |  |  |  |  |  |
| Apuohjelma                                                                                                    | Tyyppi 1    |                 |  |  |  |  |  |  |
| Tavoitearvo TH<br>-- °C                                                                                              |             |                 |  |  |  |  |  |  |
| $-$ °C<br>Tavoitearvo TC                                                                                             |             |                 |  |  |  |  |  |  |
| Sykliaika                                                                                                    |             | -- S            |  |  |  |  |  |  |
| Men TH                                                                                                    | °C<br>165.0 | Opetus          |  |  |  |  |  |  |
| Men TC                                                                                                    | °C<br>45.0  | Vario neutraali |  |  |  |  |  |  |

*Kuva 33: Apuohjelman valinta*

Opetustoiminto aktivoidaan seuraavasti:

- **1.** Valitse painikkeella **K** tai **D** moduulinumero "VCn".
- **2.** Hae näkyviin valikkosivu Toiminnot.
- **3.** Valitse toiminto Opetus ja aktivoi se painikkeella **...** Aktivoitu toiminto näkyy symbolilla  $\checkmark$ .
- → Niin kauan kuin laitteisto ei vielä ole valmis, käyttötapa "Opetus" vilkkuu.
- **4.** Valitse syöttökentästä haluamasi Apuohjelma ja vahvista painikkeella  $\mathbf{C}$ .
- **5.** Valitse kaikki mustina näkyvät parametrit painikkeella **isel** ja säädä halutut arvot. Vahvista sen jälkeen painikkeella <sup>[08]</sup>.

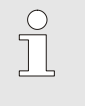

*OHJE! Valittujen apuohjelmien mukaan tarvitaan eri syöttöjä.*

- **6.** Valitse Käynnistä apuohjelma ja vahvista painikkeella **.** Opetustoiminto voidaan keskeyttää valitsemalla Keskeytä.
- Opetus käynnistyy. Seuraa näytössä näkyviä ohjeita.

## <span id="page-28-0"></span>**3.4 Prosessikäyttö**

Prosessikäytössä Variotherm-laitteisto reagoi koneen signaaleihin. Koneen ohjauksen käytöstä ja mahdollisuuksista riippuen mahdollisia ohjaustapoja on yleensä kaksi: Aika-asetukset koneessa tai Variotherm-laitteistossa.

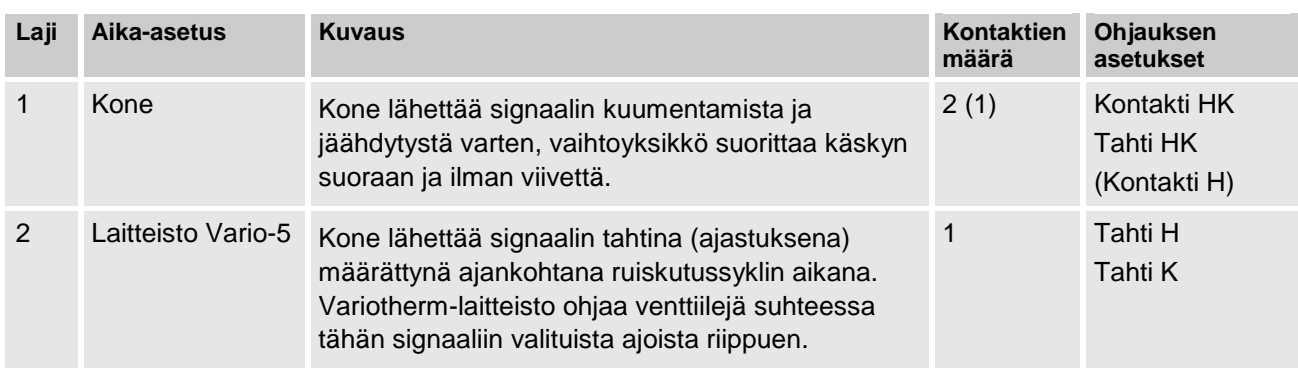

## **Prosessikäytön kytkeminen päälle/pois**

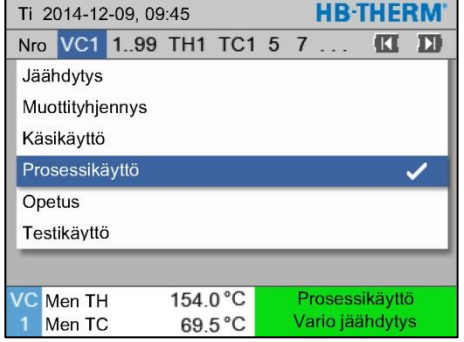

*Kuva 34: Valikko Toiminnot*

Prosessikäyttö kytketään päälle seuraavasti:

- **1.** Valitse painikkeella **K** tai **D** moduulinumero "VCn".
- **2.** Hae näkyviin valikkosivu Toiminnot.

*OHJE!*

- **3.** Valitse toiminto Prosessikäyttö ja aktivoi se painikkeella **.** Aktivoitu toiminto näkyy symbolilla  $\checkmark$ .
- $\rightarrow$  Niin kauan kuin laitteisto ei vielä ole valmis, käyttötapa "Prosessikäyttö" vilkkuu.
- $\rightarrow$  Heti kun konesignaalit ovat päällä, kytkentä vaihtuu välillä "Vario lämmitys", "Vario neutraali" ja "Vario jäähdytys".

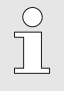

*Konesignaalien liitinpaikat ( Käyttöohjekirja ja huoltoliite Vario-5).*

**Prosessinkeskeytys** Prosessinkeskeytys aktivoituu automaattisesti, kun konesignaaleita ei ole. Heti kun konesignaaleita jälleen on, vaihtuu käyttötapa automaattisesti jälleen prosessikäyttöön.

Koneen ohjauksen asetukset **Säädä ohjauksen konesignaali seuraavalla** tavalla:

- **1.** Valitse painikkeella **KI** tai **XI** moduulinumero "VCn".
- **2.** Hae näkyviin valikkosivu Asetus \ Vario.
- **3.** Aseta parametri Ohjaus kone haluttuun arvoon taulukon mukaisesti.

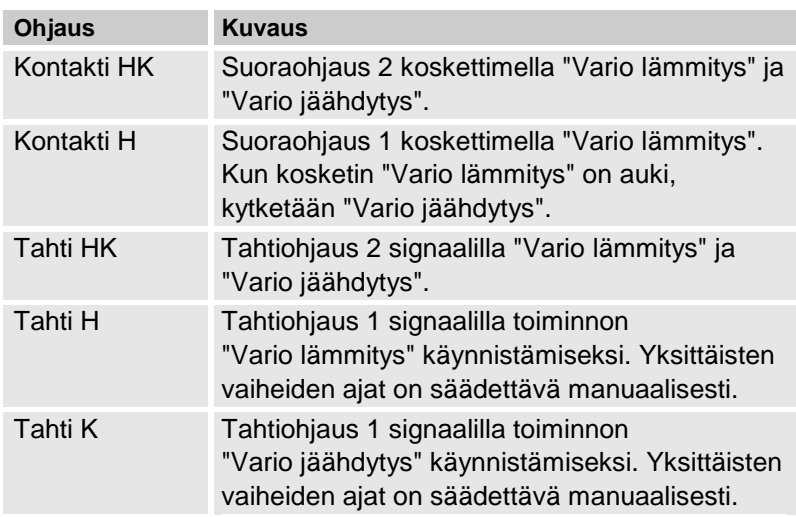

### **Koneen ohjauksen tahti H ja tahti K aikojen asetus**

Kun asetukseen Ohjaus kone on valittu "Tahti H" tai "Tahti K", on säädettävä ajat Lämmityksen kesto, Jäähdytyksen kesto, Tauko lämmitys-jäähdytys ja Tauko jäähdytys-lämmitys. Säädä ajat seuraavasti:

- **1.** Hae näkyviin valikkosivu Asetus \ Vario.
- **2.** Säädä parametrit Lämmityksen kesto ja Jäähdytyksen kesto haluttuun arvoon.
- **3.** Säädä parametri Tauko lämmitys-jäähdytys valinnassa "Tahti H" tai Tauko jäähdytys-lämmitys valinnassa "Tahti K" haluttuun arvoon.

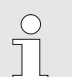

### *OHJE!*

*Aikojen* Lämmityksen kesto*,* Jäähdytyksen kesto *ja*  Tauko lämmitys-jäähdytys *tai* Tauko jäähdytyslämmitys *summan tulee vastata sykliaikaa (aika 2 pulssin välissä). Jos säädettyjen aikojen summa on suurempi kuin aika 2 pulssin välissä, käynnissä oleva sykli keskeytyy ja uusi sykli käynnistyy.*

**Tahdin viiveen asetus (vain koneen ohjauksessa Tahti H ja Tahti K)**

Toiminnolla Viive tahti voidaan määrittää viiveaika tahtisignaalin ja käynnistyksen "Vario lämmitys" tai "Vario jäähdytys" välille. Tahdin viive säädetään seuraavasti:

- **1.** Valitse painikkeella **KI** tai **E** moduulinumero "VCn".
- **2.** Hae näkyviin valikkosivu Asetus \ Vario.
- **3.** Aseta parametriin Viive tahti haluamasi arvo.

#### **Asetusarvojen säätö** Säädä asetusarvot seuraavasti:

*OHJE!*

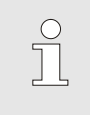

*Asetusarvot voi säätää vain VCn-moduulissa, ei valitsemalla THn tai TCn.*

- **1.** Valitse painikkeella **KI** tai **D** moduulinumero "VCn".
- **2.** Hae näkyviin valikkosivu Asetusarvot.
- **3.** Säädä parametrit Tavoitearvo TH ja Tavoitearvo TC haluttuun arvoon.

## <span id="page-31-2"></span><span id="page-31-0"></span>**3.4.1 Prosessin valvonta**

## <span id="page-31-1"></span>**3.4.2 Raja-arvojen valvonta**

Toiminta **Toiminta** Prosessinvalvonnan raja-arvot määritetään ja asetetaan aina laitteen käynnistyksen jälkeen vakioasetuksella automaattisesti valitun valvonta-asteen mukaisesti.

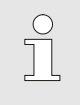

### *OHJE!*

*Kun raja-arvoja ei vielä ole asetettu, käyttötilan näyttö vilkkuu vihreää valoa.*

#### **Valvonnan asetus**

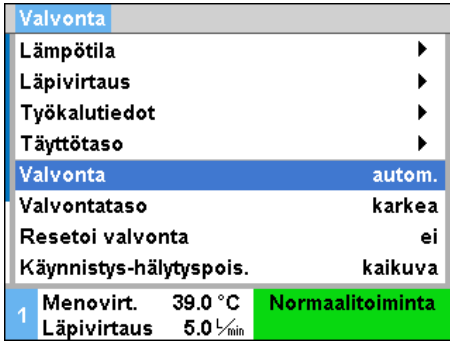

*Kuva 35: Valvonta*

Jos automaattista raja-arvojen määritystä ei haluta käyttää, suoritetaan seuraava asetus:

- **1.** Hae näkyviin valikkosivu Valvonta.
- **2.** Aseta parametriin Valvonta asetus "manuaalinen" tai "POIS".

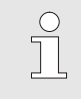

### *OHJE!*

*Jos valvonta on asetettu "POIS", prosessia ei valvota. Tämä saattaa aiheuttaa turhaa hylkytuotantoa.*

#### **Überwachung neu setzen**

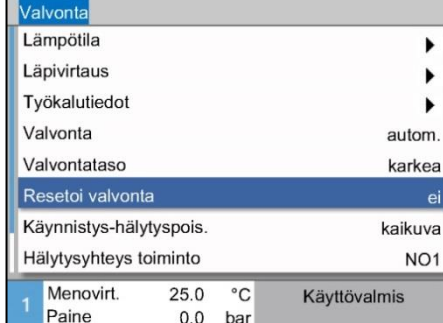

*Kuva 36: Valvonnan uudelleenasetus*

#### **Valvontatason asetus**

*Kuva 37: Valvontataso*

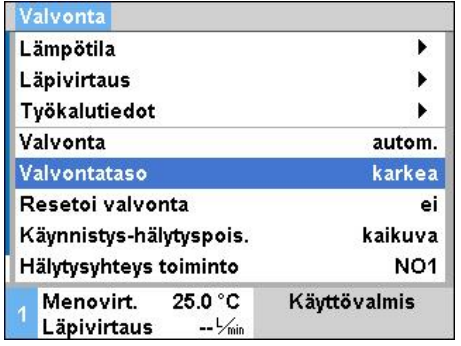

Raja-arvoja voidaan säätää käytön aikana automaattisesti seuraavalla tavalla:

- **1.** Hae näkyviin valikkosivu Valvonta.
- **2.** Aseta parametriin Resetoi valvonta asetus "kyllä".
- **3.** Paina näppäintä

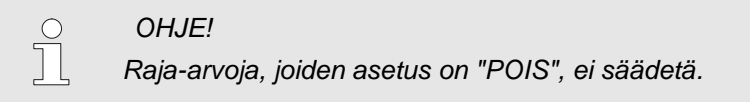

Toleranssialue määritetään parametrilla Valvontataso ja sitä voidaan muuttaa seuraavasti:

- **1.** Hae näkyviin valikkosivu Valvonta.
- **2.** Aseta parametriin Valvontataso asetus "hieno", "keskimäär." tai "karkea".

Lämpötilan ja läpivirtauksen raja-arvot lasketaan seuraavan taulukon mukaisesti:

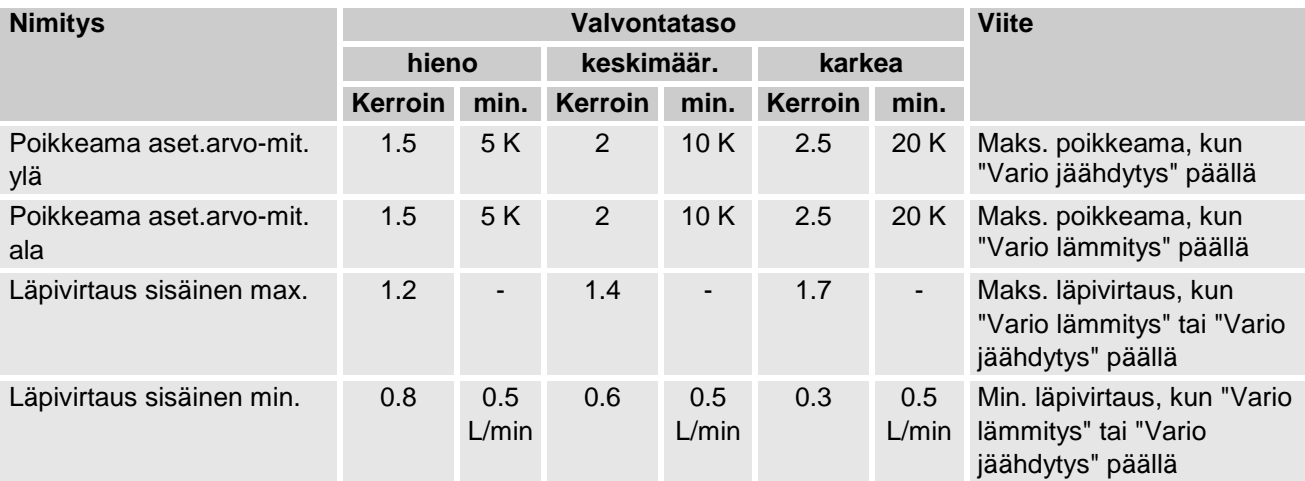

## <span id="page-33-2"></span><span id="page-33-0"></span>**3.5 Käytöstä poisto**

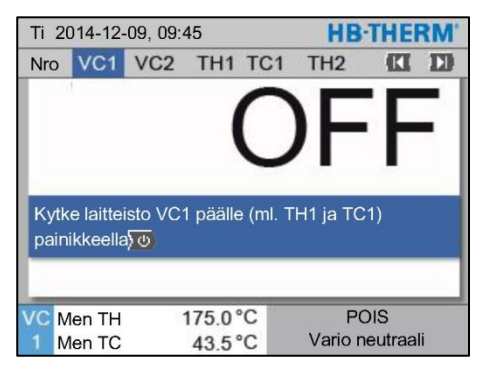

*Kuva 38: Perusnäyttö VC1*

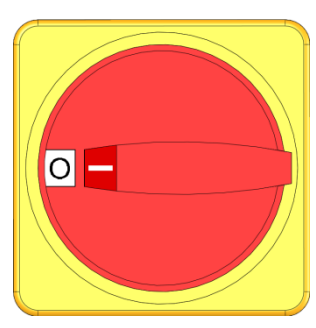

*Kuva 39: Pääkytkin*

## <span id="page-33-1"></span>**3.5.1 Jäähdytys ja poiskytkentä**

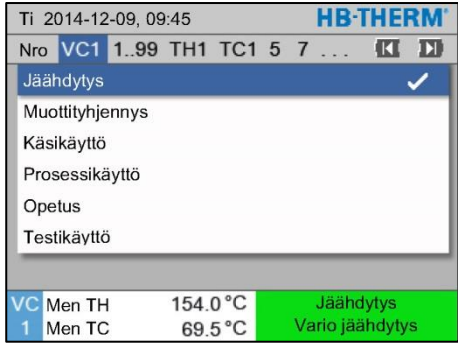

*Kuva 40: Jäähdytyksen kytkeminen päälle*

Kytke laitteisto käytön jälkeen pois päältä seuraavalla tavalla:

**1.** Valitse moduulinumero näppäimellä **ta** tai **11**.

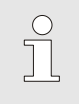

### *OHJE!*

*Laitteisto voidaan kytkeä pois päältä moduulinumerolla VCn, VCn, THn tai TCn.*

- 2. Paina<sup>10</sup> näppäintä
- $\rightarrow$  Jäähdytä asiaankuuluvia Thermo-5 -laitteita, kunnes tulo- ja paluulämpötila on pienempi kuin säädetty Varo-irrotuslämpötila.
- $\rightarrow$  Sen jälkeen suoritetaan paineenkevennys.
- $\rightarrow$  Kytke asiaankuuluvat Thermo-5 laitteet sen jälkeen pois päältä. Käyttötilan näytössä näkyy "POIS".
- **3.** Käännä asiaankuuluvan Thermo-5:n ja Panel-5:n pääkytkin asentoon "0".
- **4.** Vedä Variotherm-temperoinnin vaihtokytkentäyksikön verkkopistoke irti.

Kytke jäähdytys päälle seuraavasti:

- **1.** Valitse painikkeella **K** tai **D** moduulinumero "VCn".
- **2.** Hae näkyviin valikkosivu Toiminnot.
- **3.** Valitse toiminto Jäähdytys ja aktivoi se painikkeella **...** Aktivoitu toiminto näkyy symbolilla  $\checkmark$ .
- → Kytkentäyksikkö kytkeytyy tilaan "Vario jäähdytys" ja liitetyt Thermo-5-laitteet jäähtyvät, kunnes säädetty Jäähdytyslämpötila on saavutettu. Sen jälkeen suoritetaan paineenkevennys.

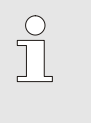

*OHJE!*

*Jos toiminnon* Jäähdytys *jälkeen aktivoidaan toiminto* Muottityhjennys*, laitteisto suorittaa ennen poiskytkentää muottityhjennyksen.*

## <span id="page-34-1"></span><span id="page-34-0"></span>**3.5.2 Muottityhjennys**

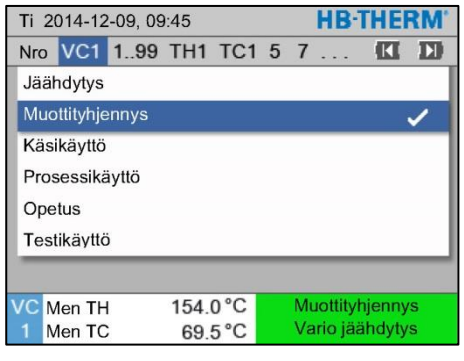

*Kuva 41: Muottityhjennyksen kytkeminen päälle*

Kytke muottityhjennys päälle seuraavasti:

- **1.** Valitse painikkeella **KI** tai **XI** moduulinumero "VCn".
- **2.** Hae näkyviin valikkosivu Toiminnot.
- **3.** Valitse toiminto Muottityhjennys ja aktivoi se painikkeella **...** Aktivoitu toiminto näkyy symbolilla  $\checkmark$ .
- $\rightarrow$  Ennen kuin muottityhjennys tehdään, liitetyt Thermo-5-laitteet jäähdytetään 70 °C lämpötilaan.
- $\rightarrow$  Kytkentäyksikkö kytkeytyy tilaan Vario jäähdytys ja käyttölaite ja tulojohdot imetään tyhjiin ja tehdään paineettomiksi.
- $\rightarrow$  Tämän jälkeen laitteisto kytkeytyy pois päältä.

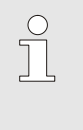

### *OHJE!*

*Ennen kuin avaat liitoksia temperointilaitteen, kytkentäyksikön ja käyttölaitteen väliltä, tarkasta, että paine on 0 baaria.*

## <span id="page-35-0"></span>**3.6 Tallennus**

Variotherm-temperointi on dynaaminen prosessi, jossa lämpötilat muuttuvat ruiskuvaluprosessin edetessä. Lämpötilaprosessin arvioimiseksi on hyödyllistä tallentaa prosessin tiedot määrätyltä ajanjaksolta. Jos työkalussa on lämpötila-anturi, sitä voidaan käyttää analysoimiseen ja visuaaliseen valvontaan.

(Lyhytaikaisesti näyttöruudulla, pitkäaikaisesti USB-muistissa)

## <span id="page-35-1"></span>**3.6.1 Mitattujen tietojen tallennus**

**Toiminto** Kun toiminto Äanityksen USB on aktivoituna, kohdassa Asetukset \ Äanityksen USB valitut arvot kirjoitetaan USB-tietovälineelle. Päivää kohti luodaan yksi uusi tallennustiedosto. Jos USB- -tietovälineelle tallennus ei ole mahdollista, näkyviin tulee varoitus.

### **Tallennuksen käynnistäminen**

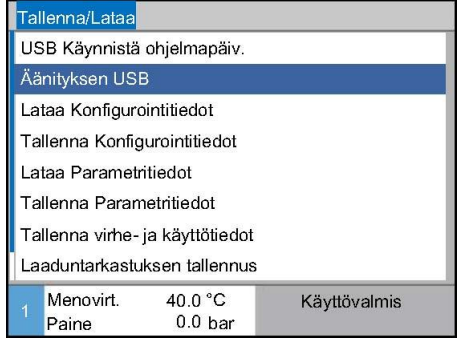

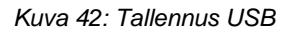

Mitattujen tietojen tallennus USB-tietovälineelle voidaan käynnistää seuraavast:

- **1.** Hae näkyviin valikkosivu Tallenna/Lataa.
- **2.** Liitä USB–tietoväline edessä olevaan liitäntään.
- **3.** Valitse toiminto Äanityksen USB ja vahvista valinta näppäimellä <sup>OK</sup>

Aktivoitu toiminto näkyy symbolilla

- $\rightarrow$  Tiedot tallennetaan USB-tietovälineelle.
- $\rightarrow$  Aktiivinen tallennus USB:lle näkyy perusnäytössä symbolilla .

**Tallennuksen lopettaminen** Käynnissä oleva tallennus voidaan lopettaa seuraavasti:

- **1.** Hae näkyviin valikkosivu Tallenna/Lataa .
- **2.** Valitse toiminto Äanityksen USB ja vahvista valinta näppäimellä **IK**
- $\rightarrow$  USB-tietoväline voidaan poistaa.

**Tallennusvälin asetus** Tallennusvälin säätö suoritetaan seuraavasti:

- **1.** Hae näkyviin valikkosivu Asetukset \ Äanityksen USB.
- **2.** Aseta parametriin Sarjatallennuksen tahti haluamasi arvo.

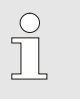

*OHJE!*

*Jos haluttu tallennusväli ei ole mahdollinen, tallennus tehdään nopeimmalla mahdollisella välillä.*

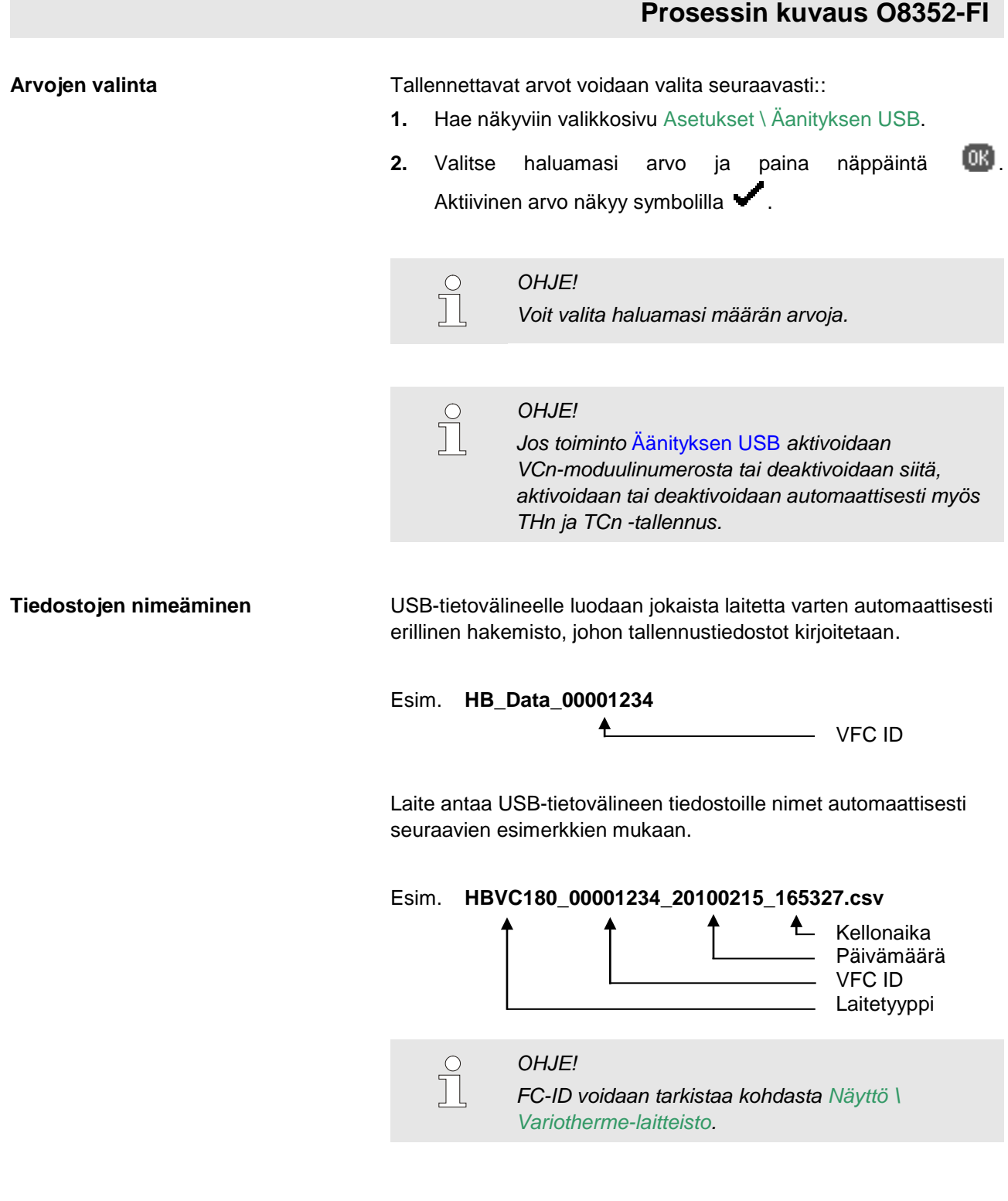

**Tallennettujen tietojen visualisointi** Tallennettujen tietojen visualisointia ja käsittelyä varten voit ladata Internet-osoitteesta [www.hb-therm.ch](http://www.hb-therm.ch/) VIP-ohjelmiston (visualisointiohjelma - mitattujen arvojen tallennus).